# Dell™ S300w Projector User's Guide

### **Notes, Notices, and Cautions**

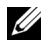

**NOTE:** A NOTE indicates important information that helps you make better use of your projector.

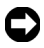

**C** NOTICE: A NOTICE indicates either potential damage to hardware or loss of data and tells you how to avoid the problem.

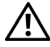

**CAUTION: A CAUTION indicates a potential for property damage, personal injury, or death.**

**Information in this document is subject to change without notice. © 2010 Dell Inc. All rights reserved.**

Reproduction of these materials in any manner whatsoever without the written permission of Dell Inc. is strictly forbidden.

Trademarks used in this text: *Dell* and the *DELL* logo are trademarks of Dell Inc.; *DLP* and *DLP* logo are trademarks of TEXAS INSTRUMENTS INCORPORATED; *Microsoft* and *Windows* are either trademarks or registered trademarks of Microsoft Corporation in the United States and/or other countries.

Other trademarks and trade names may be used in this document to refer to either the entities claiming the marks and names or their products. Dell Inc. disclaims any proprietary interest in trademarks and trade names other than its own.

**Model S300w**

**March 2010 Rev. A01**

\_\_\_\_\_\_\_\_\_\_\_\_\_\_\_\_\_\_\_\_

# **Contents**

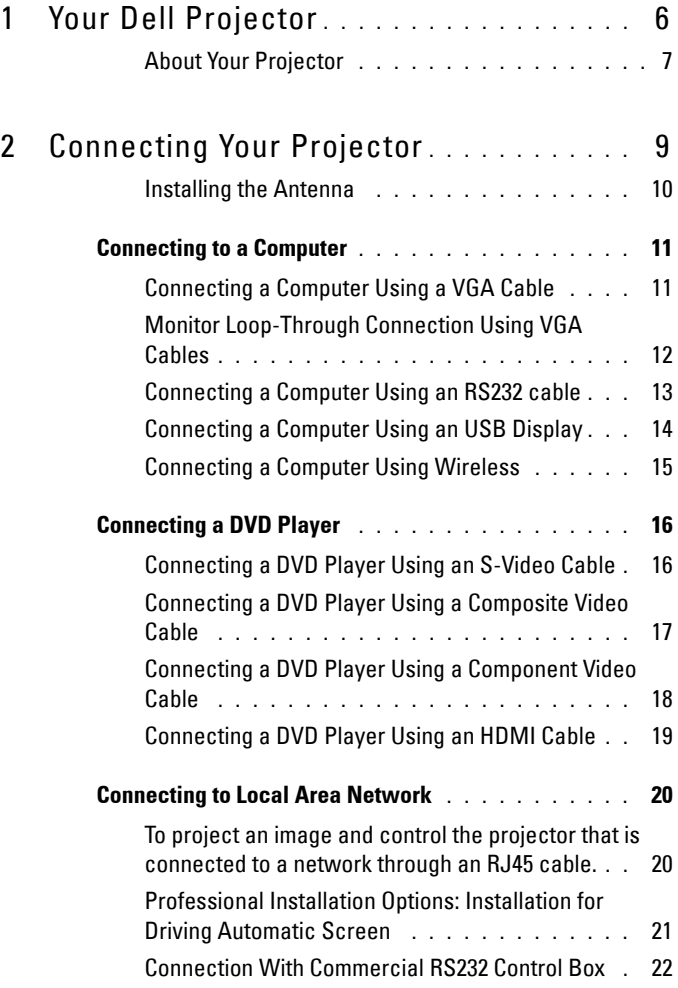

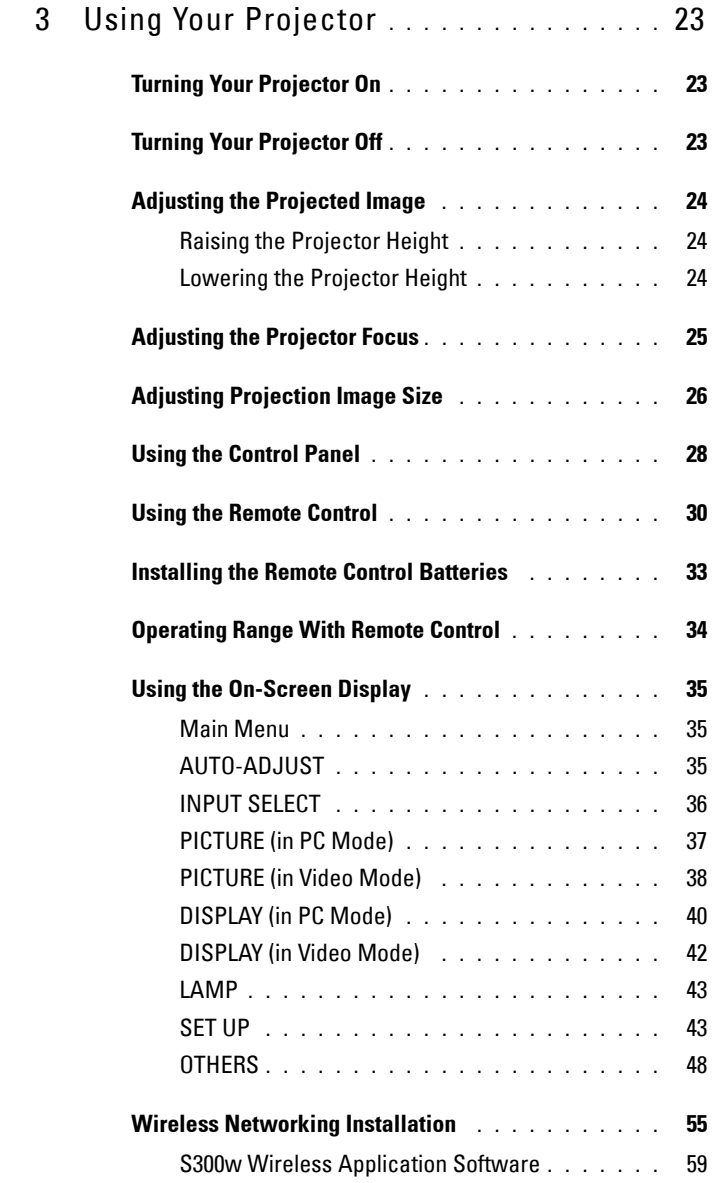

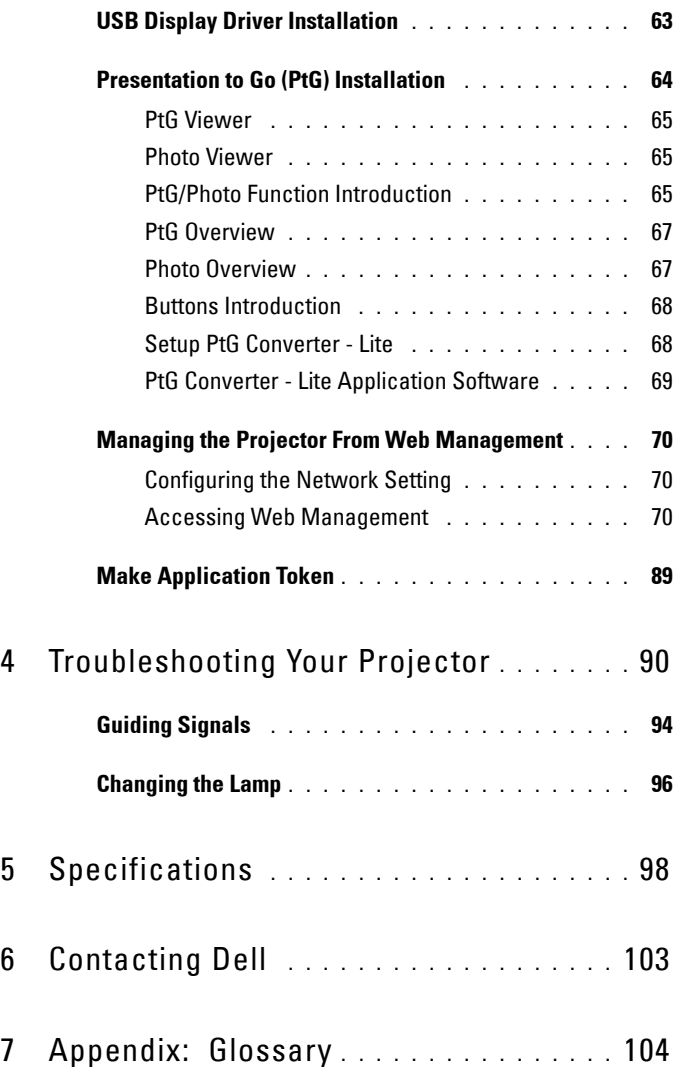

# **1**

# <span id="page-5-0"></span>**Your Dell Projector**

Your projector comes with all the items shown below. Ensure that you have all the items, and contact Dell™ if anything is missing.

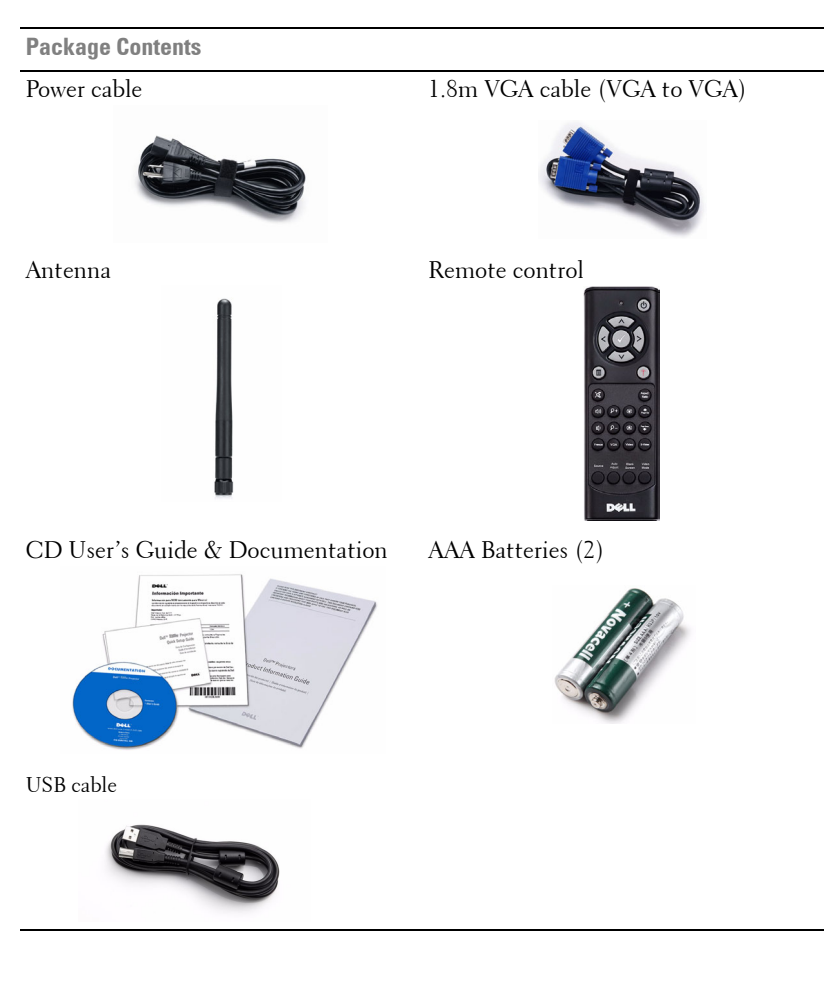

#### <span id="page-6-0"></span>**About Your Projector**

**Top View Bottom View** 

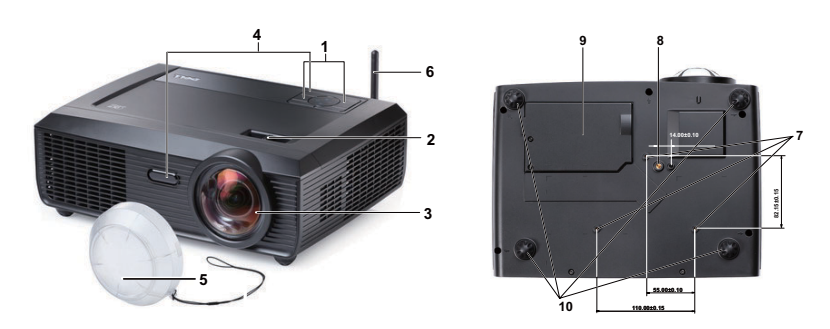

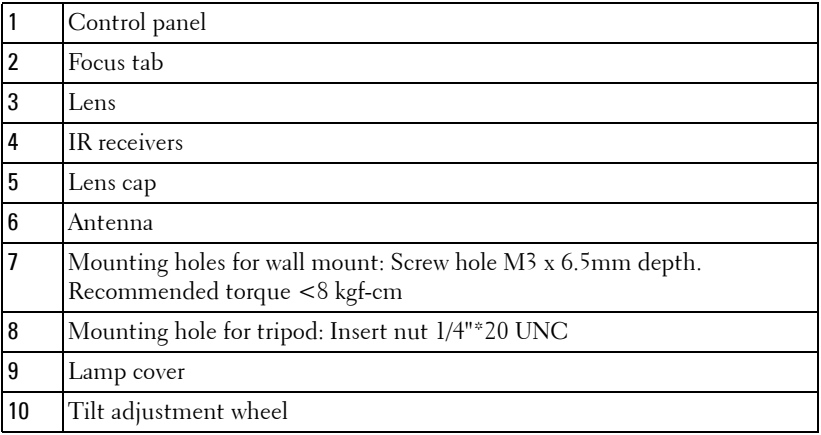

#### **CAUTION: Safety Instructions**

- <span id="page-6-1"></span>Do not use the projector near appliances that generate a lot of heat.
- Do not use the projector in areas where there is an excessive amount of dust. The dust may cause the system to fail and the projector will automatically shutdown.
- Ensure that the projector is mounted in a well-ventilated area.
- Do not block the ventilation slots and openings on the projector.
- Ensure the projector operates between ambient temperatures (5°C to 35°C).
- Do not try to touch the ventilation outlet as it can become very hot after the projector has been turned on or immediately after it is turned off.
- **7** Do not look into the lens while the projector is on as it may cause injury to your eyes.
- **8** Do not place any objects near or in front of the projector or cover its lens while the projector is on as the heat may cause the object to melt or burn.
- **9** Do not use the wireless projector near cardiac pacemakers.
- **10** Do not use the wireless projector near medical equipment.
- **11** Do not use the wireless projector near microwave ovens.

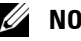

#### **NOTE:**

- Do not attempt to wall mount the projector yourself. It should be installed by a qualified technician.
- Recommended Projector Wall Mount Kit (P/N: 4TVT8/V3RTH). For more information, see the Dell Support website at **support.dell.com**.
- For more information, see the *Safety Information* that shipped with your projector.
- S300w projector only can use in indoor.

# 

# <span id="page-8-1"></span><span id="page-8-0"></span>**Connecting Your Projector**

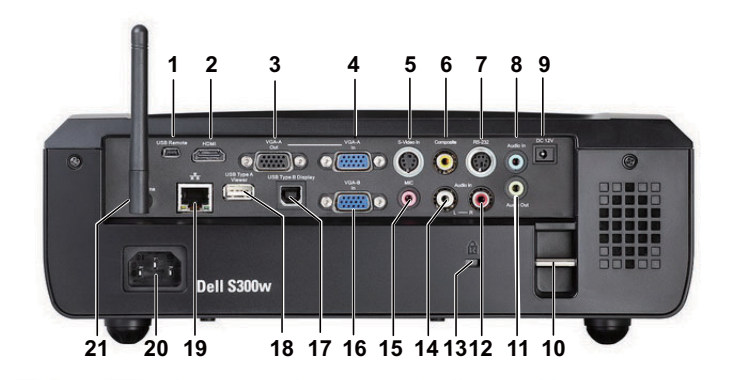

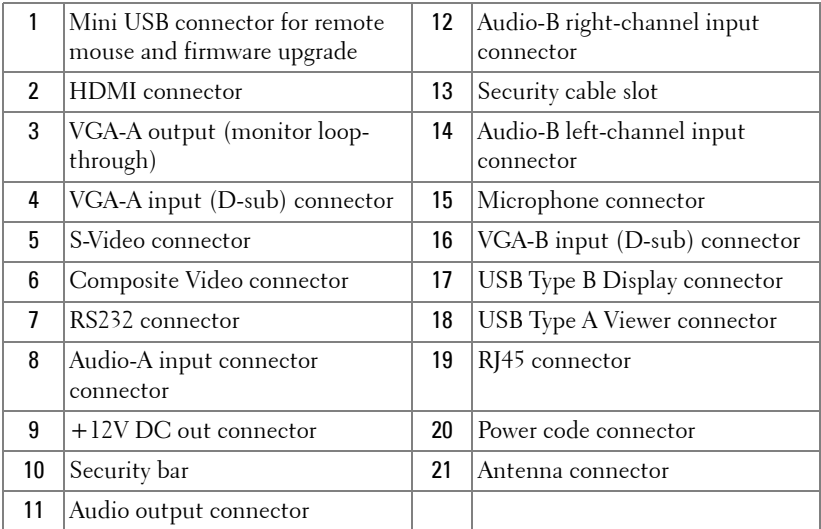

#### **CAUTION: Before you begin any of the procedures in this section, follow the Safety Instructions as described on [page 7](#page-6-1).**

#### <span id="page-9-0"></span>**Installing the Antenna**

Your projector comes with a wireless antenna for wireless networking. Refer to ["Wireless Networking Installation" on page 55](#page-54-1).

1 Screw the antenna to the antenna connector at the back of your projector.

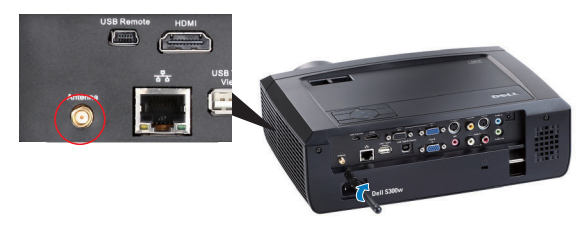

2 Raise the antenna to position as shown.

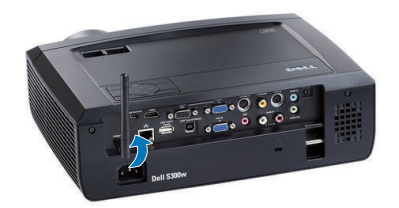

# <span id="page-10-0"></span>**Connecting to a Computer**

#### <span id="page-10-1"></span>**Connecting a Computer Using a VGA Cable**

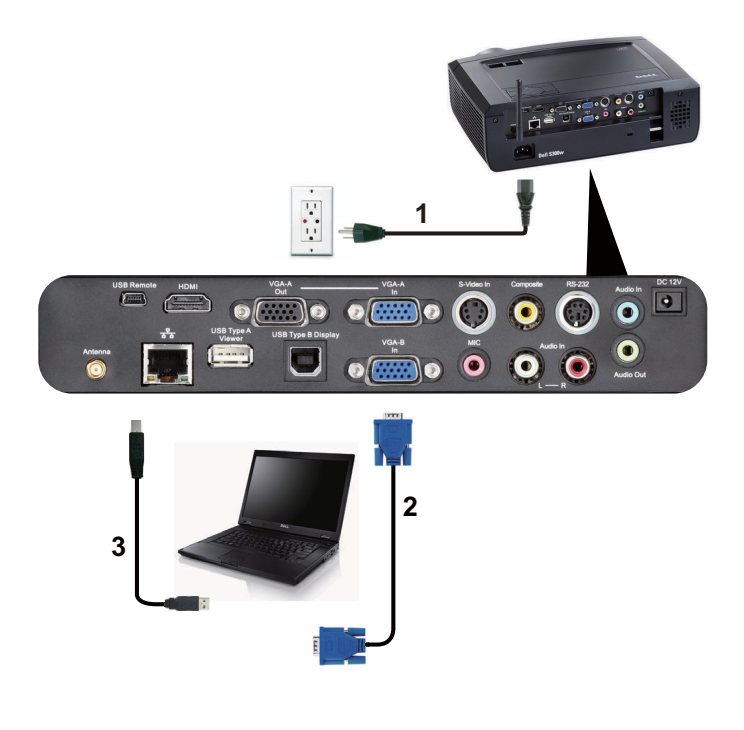

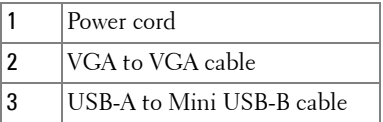

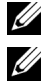

**NOTE:** The Mini USB cable is not provided with your projector.

**NOTE:** The Mini USB cable must be connected if you want to use the Page Up and Page Down features on the remote control.

# 1 **1**  $\bullet$  $\circ$   $\circ$ **2 2**

#### <span id="page-11-0"></span>**Monitor Loop-Through Connection Using VGA Cables**

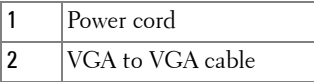

**NOTE:** Only one VGA cable is shipped with your projector. An additional VGA cable can be purchased on the Dell website at support.dell.com.

#### <span id="page-12-0"></span>**Connecting a Computer Using an RS232 cable**

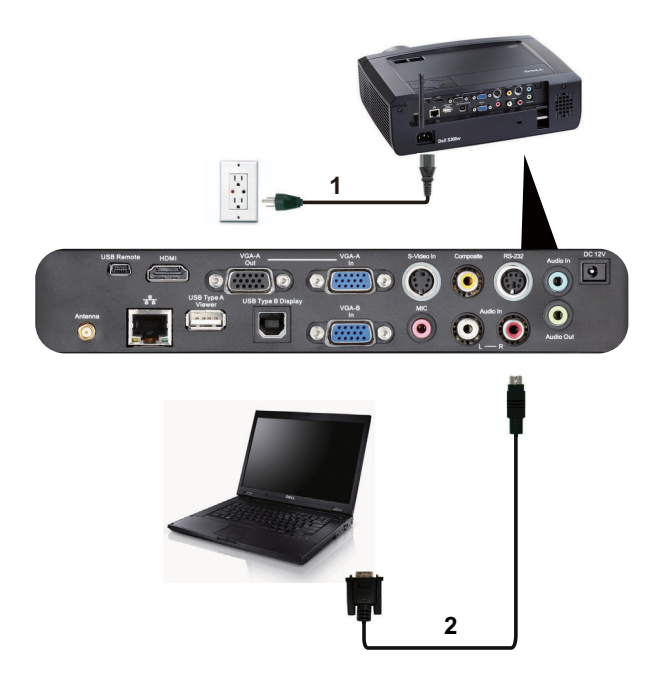

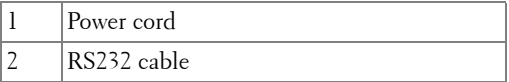

**NOTE:** The RS232 cable is not shipped with your projector. Consult a professional installer for the cable and RS232 remote control software.

#### <span id="page-13-0"></span>**Connecting a Computer Using an USB Display**

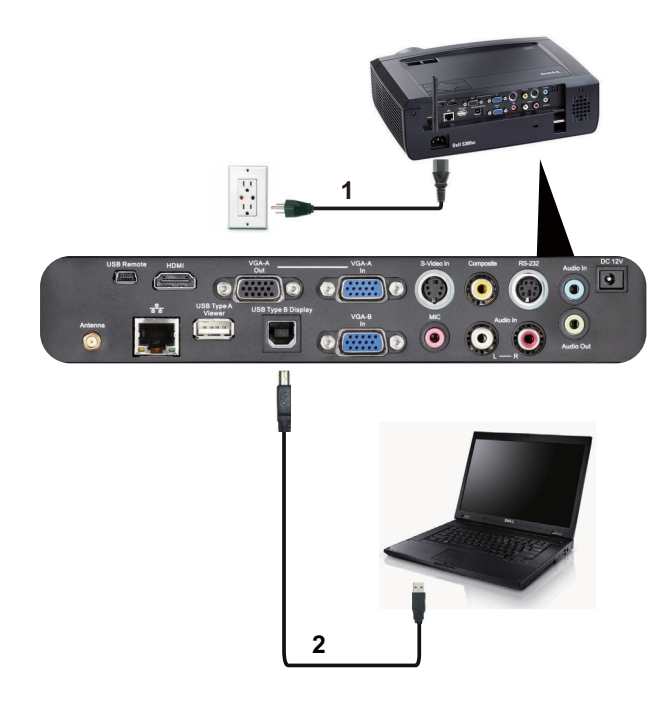

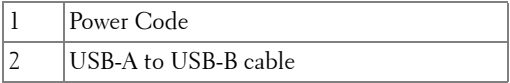

**NOTE:** Need to install USB Driver, see "USB Display Driver Installation" on [page 63](#page-62-1).

#### <span id="page-14-0"></span>**Connecting a Computer Using Wireless**

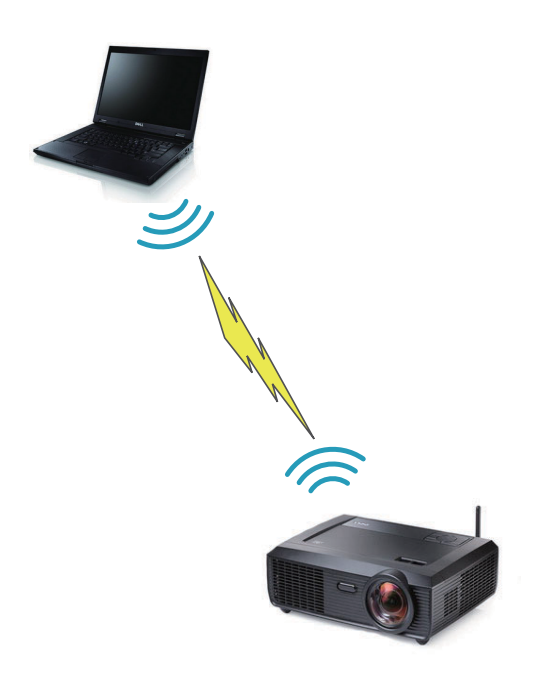

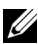

**NOTE:** Your computer must have wireless function and should be configured properly to detect the wireless connection. Refer to your computer's documentation on how to configure wireless connection.

# <span id="page-15-0"></span>**Connecting a DVD Player**

#### <span id="page-15-1"></span>**Connecting a DVD Player Using an S-Video Cable**

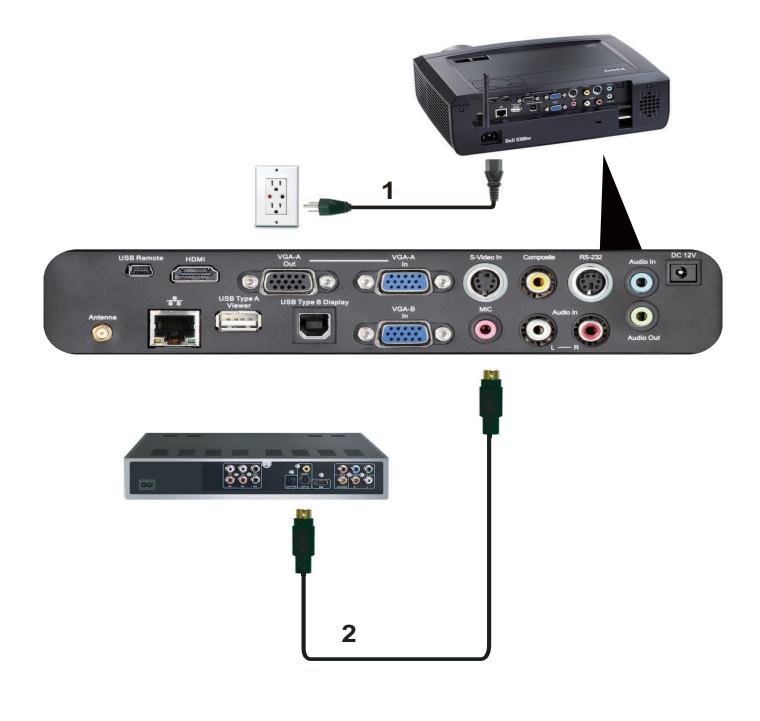

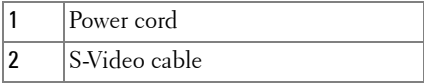

**NOTE:** The S-Video cable is not shipped with your projector. You can purchase the S-Video extension (50 ft/100 ft) cable on the Dell website at support.dell.com.

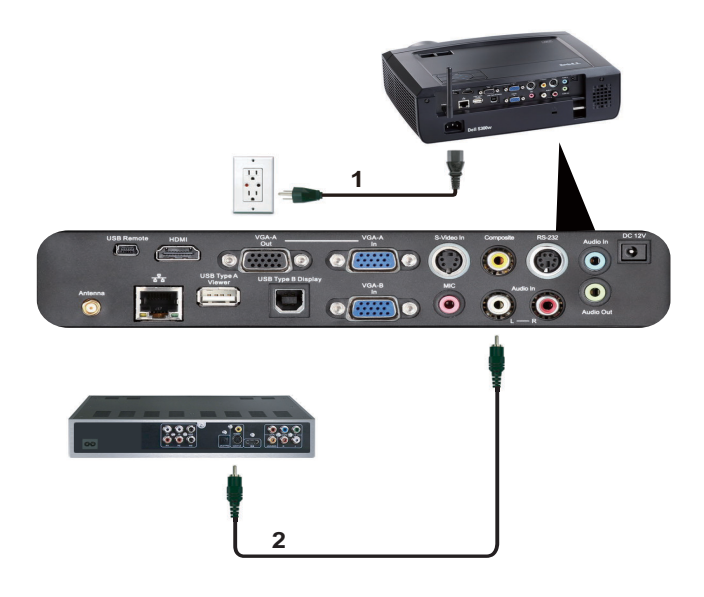

#### <span id="page-16-0"></span>**Connecting a DVD Player Using a Composite Video Cable**

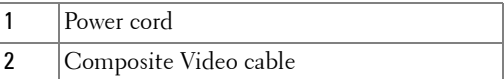

**NOTE:** The Composite Video cable is not shipped with your projector. You can purchase the Composite Video Extension (50 ft/100 ft) cable on the Dell website at support.dell.com.

#### <span id="page-17-0"></span>**Connecting a DVD Player Using a Component Video Cable**

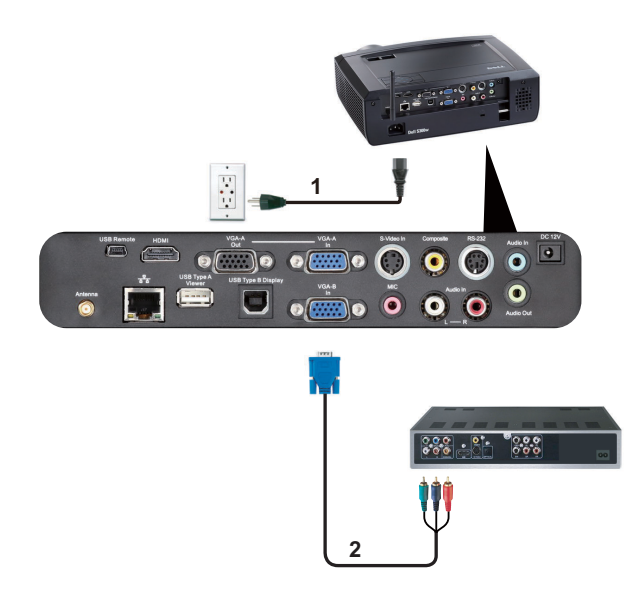

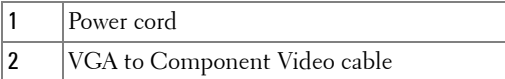

**NOTE:** The VGA to Component Video cable is not shipped with your projector. You can purchase the VGA to Component Video Extension (50 ft/100 ft) cable on the Dell website at support.dell.com.

#### <span id="page-18-0"></span>**Connecting a DVD Player Using an HDMI Cable**

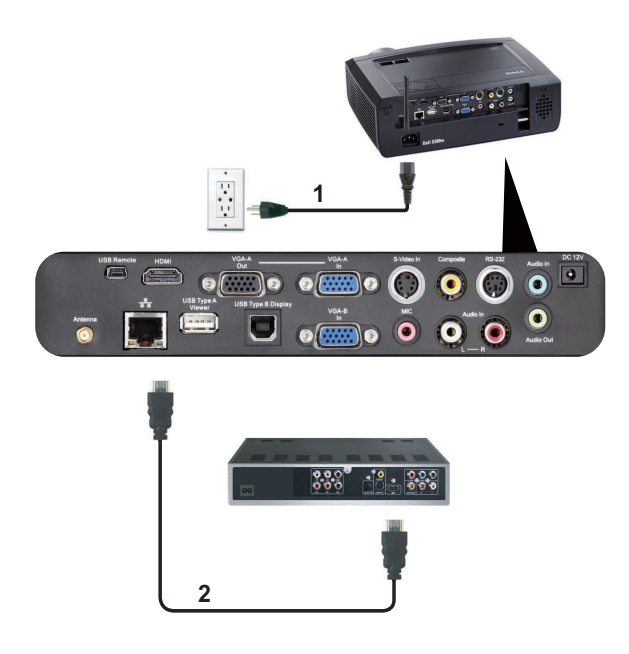

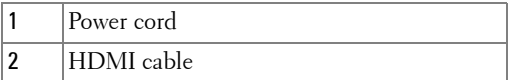

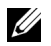

*NOTE:* The HDMI cable is not shipped with your projector.

## <span id="page-19-0"></span>**Connecting to Local Area Network**

<span id="page-19-1"></span>**To project an image and control the projector that is connected to a network through an RJ45 cable.**

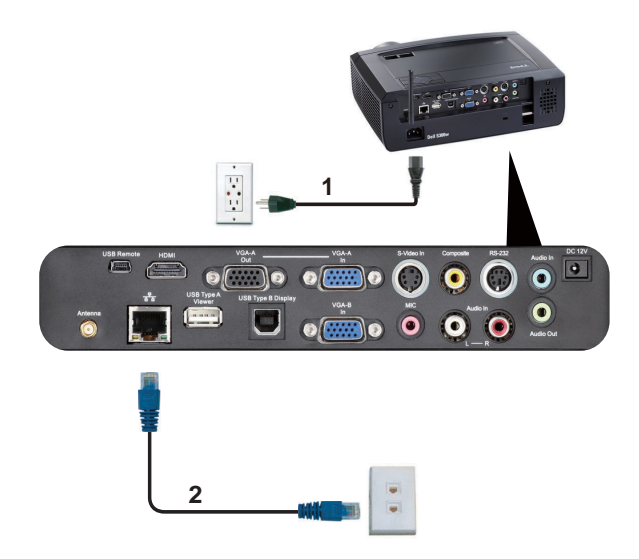

Local Area Network (LAN)

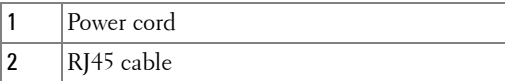

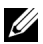

**NOTE:** The RJ45 cable is not shipped with your projector.

<span id="page-20-0"></span>**Professional Installation Options: Installation for Driving Automatic Screen**

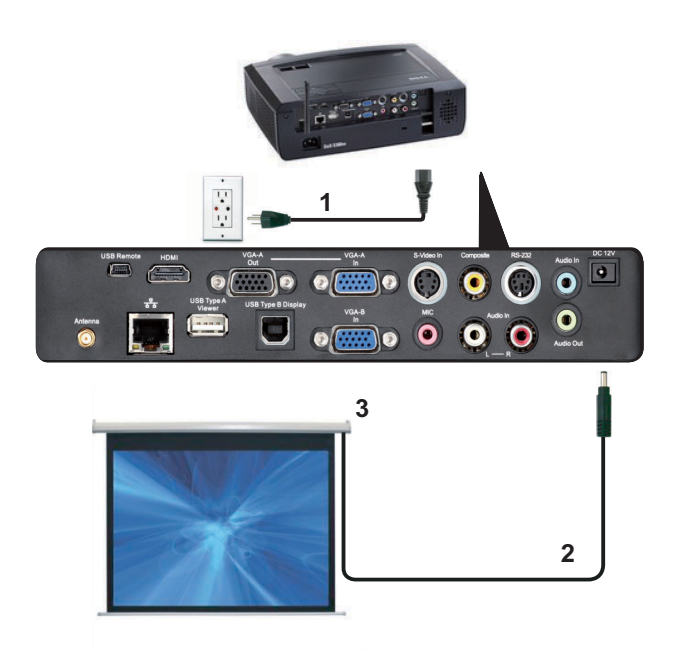

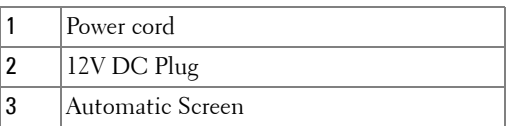

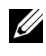

**NOTE:** Use the dimension of 12V DC plug in 1.7 mm (ID) x 4.00 mm (OD) x 9.5 mm (shaft) to connect the automatic screen with the projector.

12V DC Plug

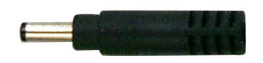

#### <span id="page-21-0"></span>**Connection With Commercial RS232 Control Box**

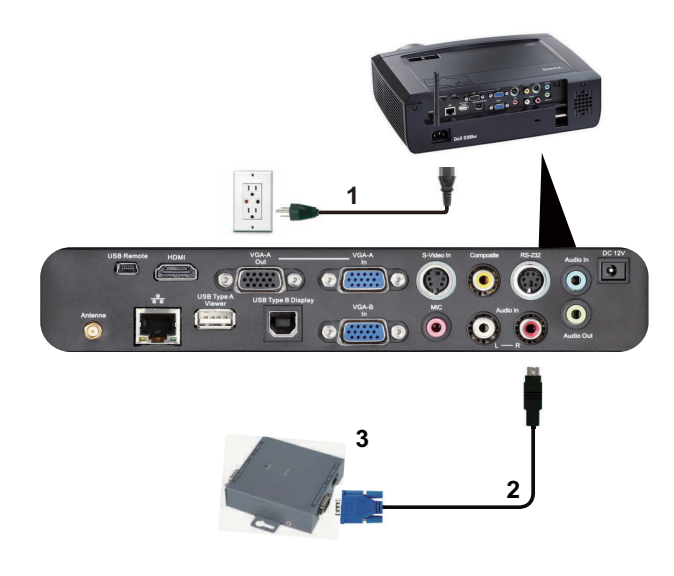

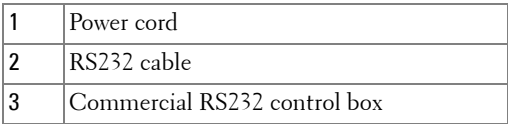

**NOTE:** The RS232 cable is not shipped with your projector. Consult a professional technician to obtain the cable.

# <span id="page-22-0"></span>**Using Your Projector**

# <span id="page-22-1"></span>**Turning Your Projector On**

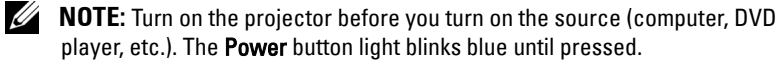

- **1** Remove the lens cap.
- **2** Connect the power cord and appropriate signal cables. For information about connecting the projector, see ["Connecting Your Projector" on page 9.](#page-8-1)
- **3** Press the **Power** button (see ["Using the Control Panel" on page 28](#page-27-0) to locate the **Power** button).
- **4** Turn on your source (computer, DVD player, etc.)
- **5** Connect your source to the projector using the appropriate cable. See ["Connecting Your Projector" on page 9](#page-8-1) for instructions to connect your source to the projector.
- **6** By default, the input source of projector is set to VGA-A. Change the input source of projector if necessary.
- **7** If you have multiple sources connected to the projector, press the **Source** button on the remote control or control panel to select the desired source. See ["Using the](#page-27-0)  [Control Panel" on page 28](#page-27-0) and ["Using the Remote Control" on page 30](#page-29-0) to locate the **Source** button.

# <span id="page-22-2"></span>**Turning Your Projector Off**

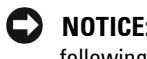

**NOTICE:** Unplug the projector after properly shutting down as explained in the following procedure.

**1** Press the **Power** button.

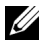

**ZAIP NOTE:** The "Press Power Button to Turn off Projector" message will appear on the screen. The message disappears after 5 seconds or you can press the Menu button to clear it.

**2** Press the **Power** button again. The cooling fans continue to operate for 120 seconds.

**3** To power off the projector quickly, press the Power button and hold for 1 second while the projector's cooling fans are still running.

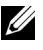

**NOTE:** Before you turn on the projector again, wait for 60 seconds to allow the internal temperature to stabilize.

**4** Disconnect the power cord from the electrical outlet and the projector.

## <span id="page-23-0"></span>**Adjusting the Projected Image**

#### <span id="page-23-1"></span>**Raising the Projector Height**

- **1** Raise the projector to the desired display angle, and use the front two tilt adjustment wheel to fine-tune the display angle.
- **2** Use the two tilt adjustment wheel to fine-tune the display angle.

#### <span id="page-23-2"></span>**Lowering the Projector Height**

**1** Lower the projector, and use the front two tilt adjustment wheel to fine-tune the display angle.

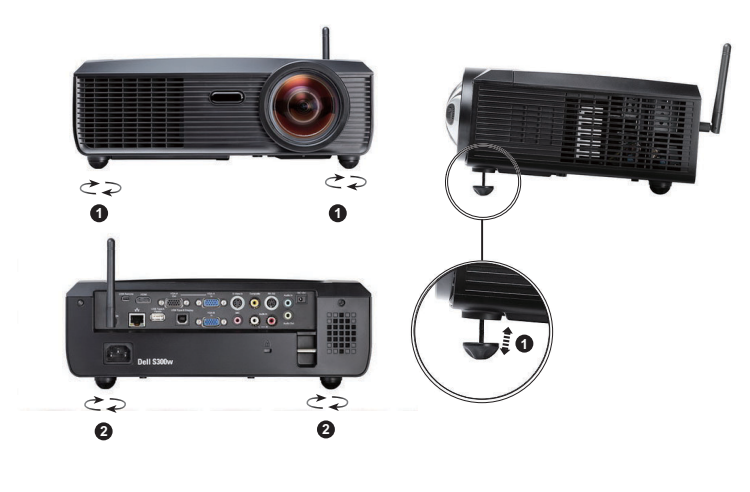

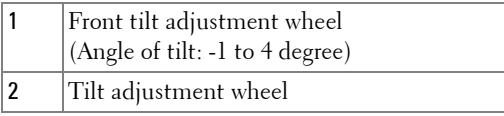

# <span id="page-24-0"></span>**Adjusting the Projector Focus**

- **CAUTION:** To avoid damaging the projector, ensure that the zoom lens and **elevator foot are fully retracted before moving the projector or placing the projector in its carrying case.**
	- **1** Rotate the focus tab until the image is clear. The projector focuses at distances ranging between 1.64 ft to 10.83 ft  $(0.5 \text{ m to } 3.3 \text{ m})$ .

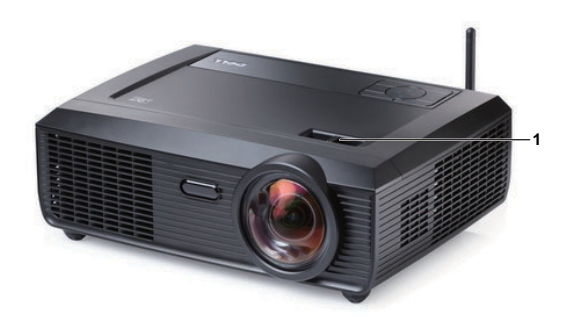

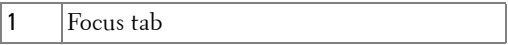

# <span id="page-25-0"></span>**Adjusting Projection Image Size**

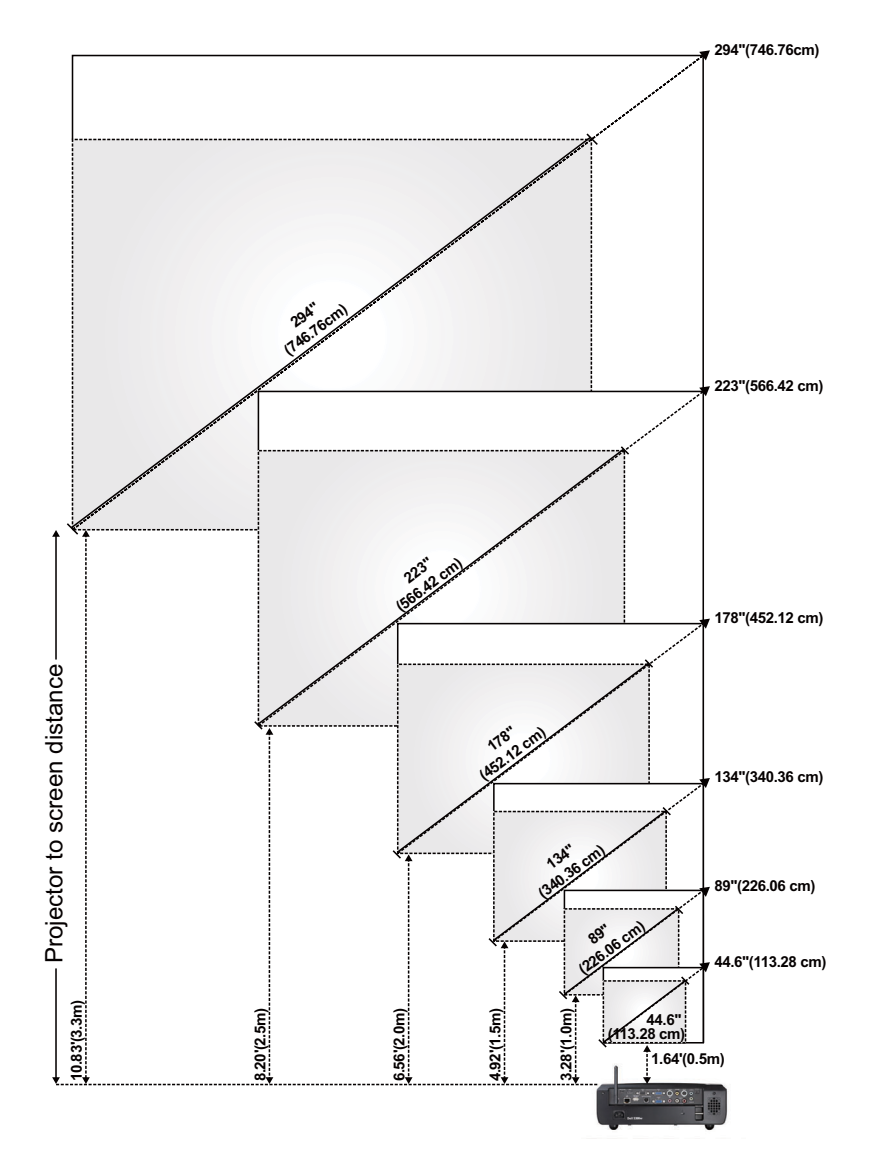

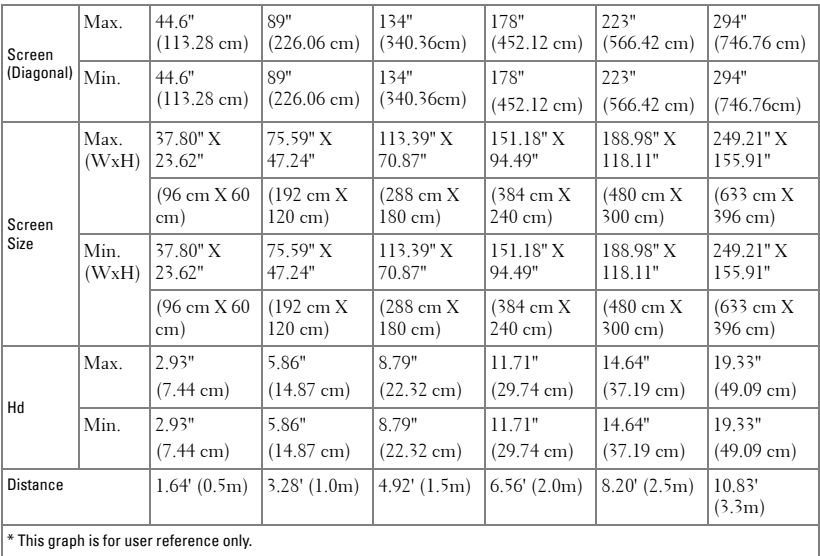

# <span id="page-27-0"></span>**Using the Control Panel**

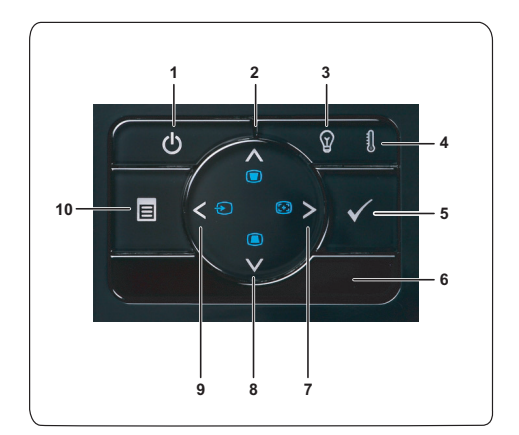

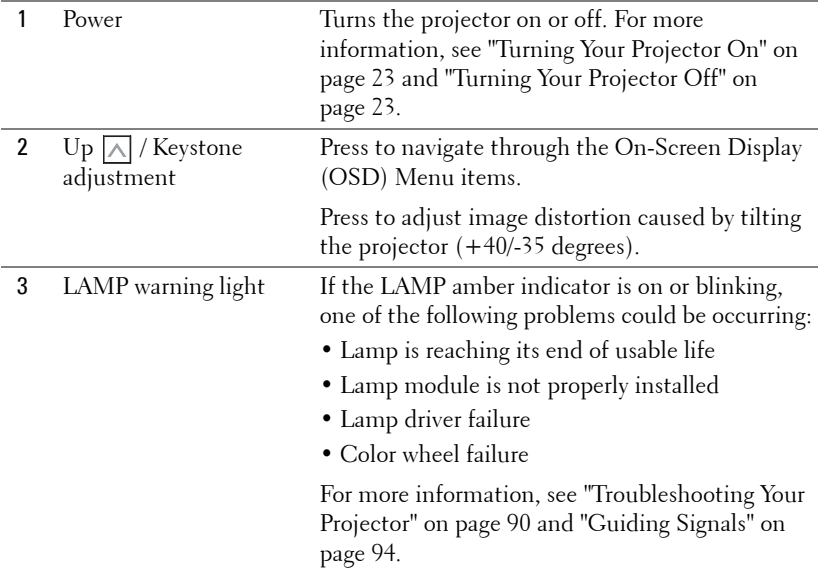

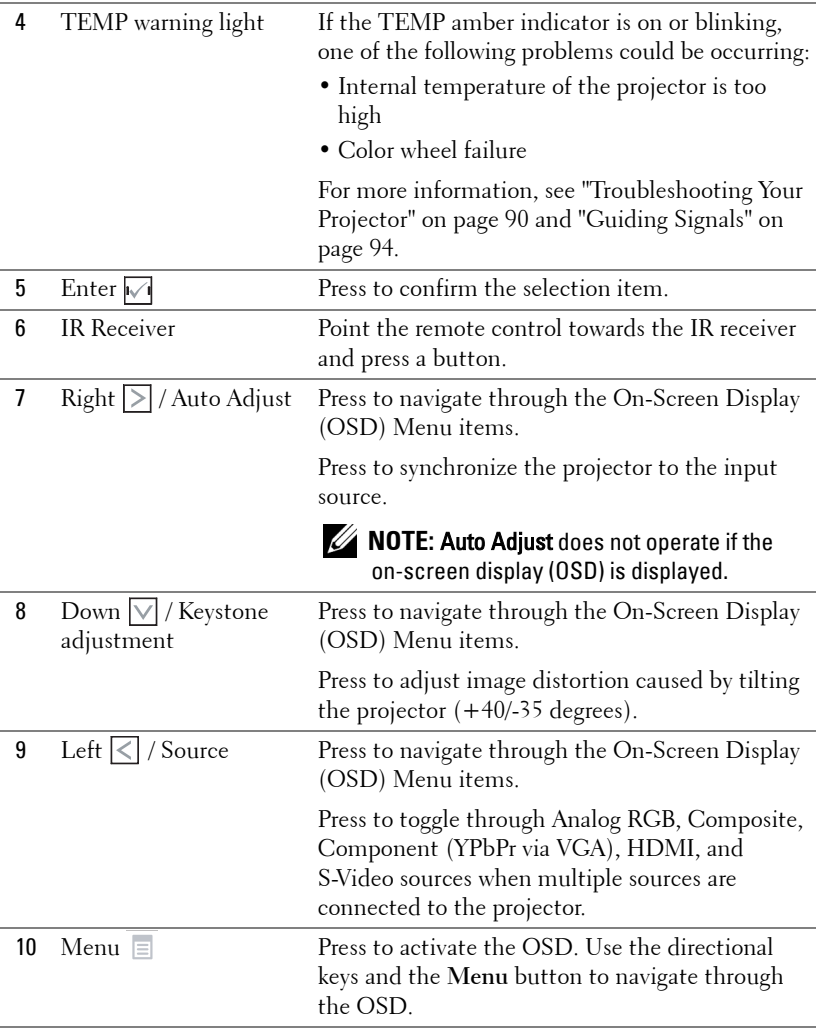

## <span id="page-29-0"></span>**Using the Remote Control**

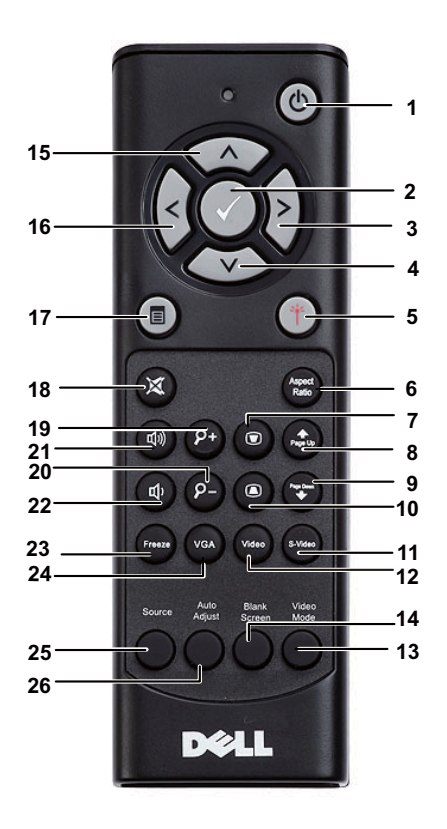

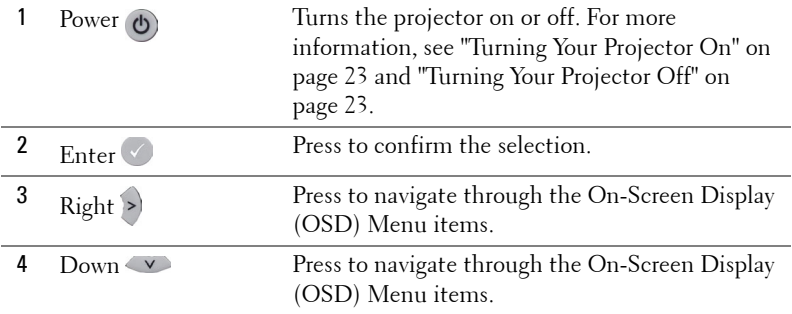

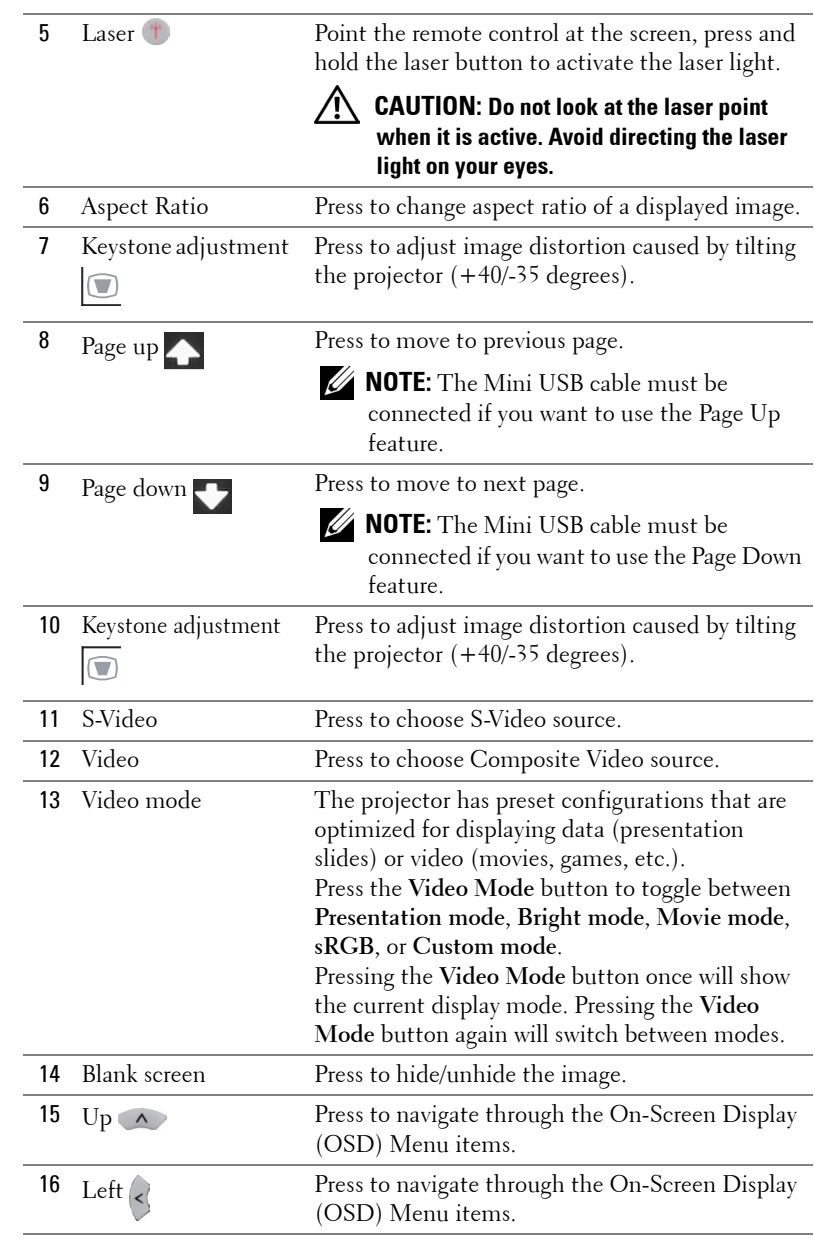

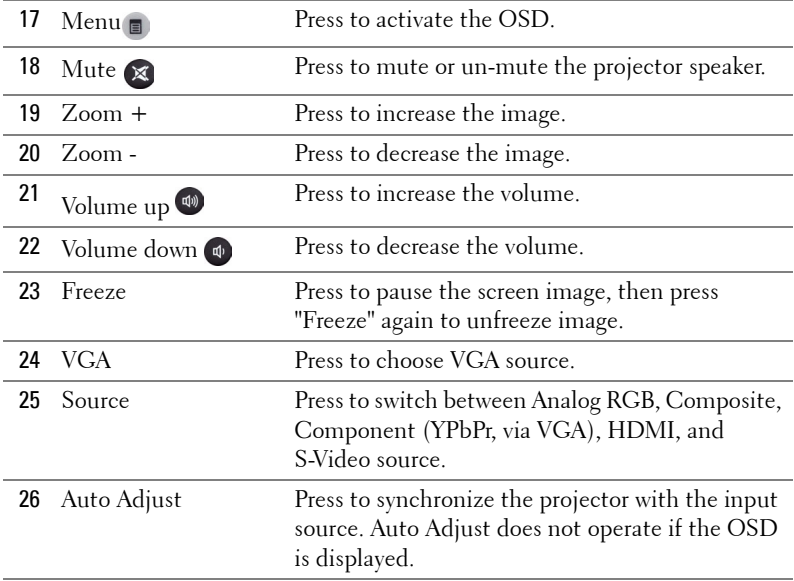

### <span id="page-32-0"></span>**Installing the Remote Control Batteries**

**NOTE:** Remove the batteries from the remote control when not in use. **1** Press the tab to lift the battery compartment cover. **1**

**2** Check the polarity  $(+/-)$  marking on the batteries.

**3** Insert the batteries and align their polarity correctly according to the marking in the battery compartment.

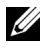

**NOTE:** Avoid mixing different types of batteries or using new and old batteries together.

**4** Slip the battery cover back.

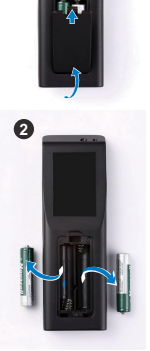

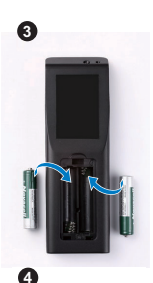

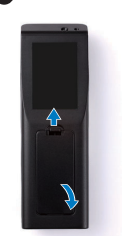

## <span id="page-33-0"></span>**Operating Range With Remote Control**

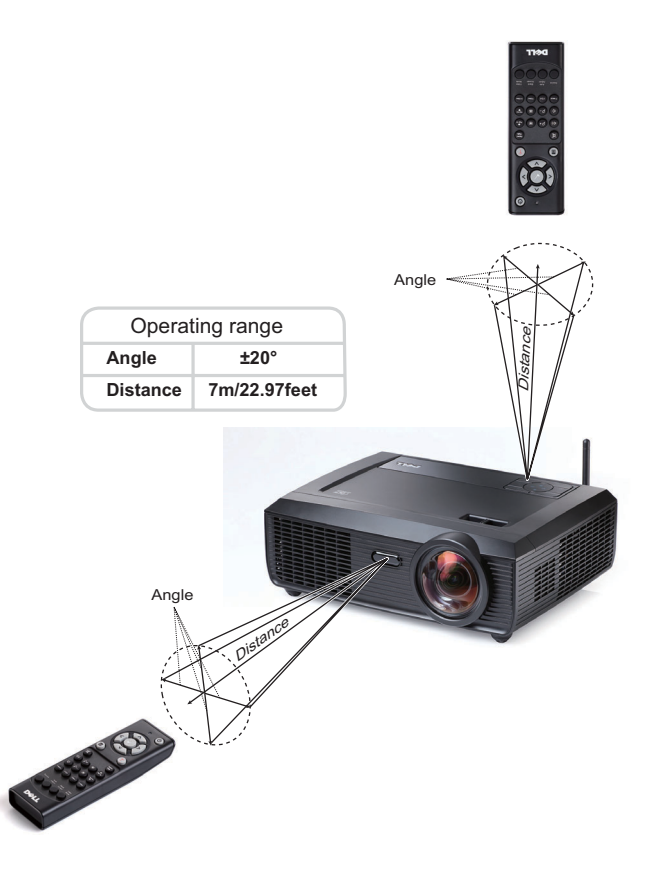

**NOTE:** Actual operating range may slightly differ from the diagram. Weak batteries will also prevent the remote control from properly operating the projector.

# <span id="page-34-0"></span>**Using the On-Screen Display**

- The projector has a multi-language On-Screen Display (OSD) Menu that can be displayed with or without an input source.
- To navigate through the tabs in the Main Menu, press the  $\leq$  or  $\geq$  buttons on your projectors control panel or remote control.
- To select a submenu, press the  $\mathbb N$  button on your projector's control panel or remote control.
- To select an option, press the  $\wedge$  or  $\vee$  buttons on your projector's control panel or remote control. The color changes to dark blue. When an item is selected, the color changes to dark blue.
- Use the  $\leq$  or  $\geq$  buttons on the control panel or remote control to adjust the settings.
- To go back to Main Menu, go to Back tab and press the  $\mathbb{W}$  button on the control panel or the remote control.
- To exit the OSD, go to EXIT tab and press the  $\sqrt{\phantom{a}}$  button or press the Menu button directly on the control panel or the remote control.

#### <span id="page-34-1"></span>**Main Menu**

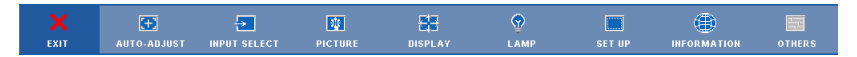

#### <span id="page-34-2"></span>**AUTO-ADJUST**

Auto Adjust automatically adjusts the projector's **Horizontal**, **Vertical**, **Frequency**  and **Tracking** in PC mode. While Auto Adjustment is in progress, the following message appears on the screen:

Please wait...

#### <span id="page-35-0"></span>**INPUT SELECT**

The Input Select menu allows you to select your projector's input source.

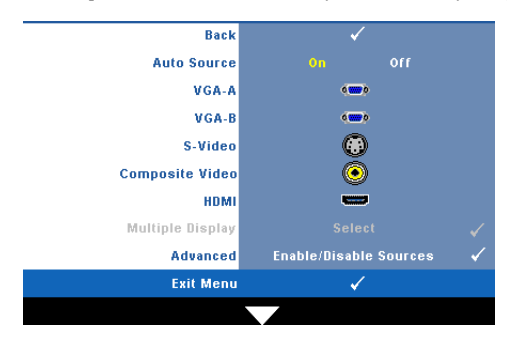

**AUTO SOURCE—**Select **Off** (the default) to lock the current input signal. If you press the **Source** button when the **Auto Source** mode is set to **Off**, you can manually select the input signal. Select **On** to auto detect the available input signals. If you press the **Source** button when the projector is on, it automatically finds the next available input signal.

**VGA-A—**Press  $\sqrt{ }$  to detect VGA-A signal.

**VGA-B**—Press  $\sqrt{ }$  to detect VGA-B signal.

**S-VIDEO**—Press  $\sqrt{ }$  to detect S-Video signal.

COMPOSITE VIDEO-Press  $\sqrt{\sqrt{1}}$  to detect Composite Video signal.

**HDMI**—Press  $\sqrt{ }$  to detect HDMI signal.

**Multiple Display—**Press  $\sqrt{ }$  to activate Input Select Multiple Display menu.

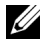

**NOTE:** The Multiple Display can be used after "Wireless / Network" turn on. Default is Disable.

**ADVANCED**—Press  $\sqrt{ }$  to activate Input Select Advanced menu.

#### **Input Select Multiple Display**

The Input Select Multiple Display menu allows you to activate Wireless Display, USB Display and USB Viewer.

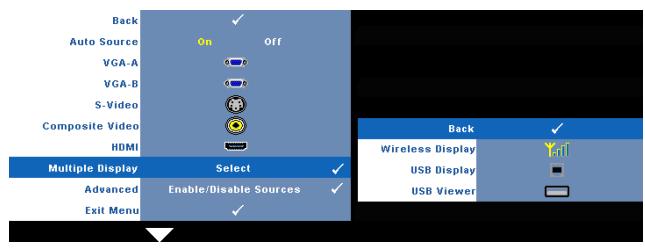

**Wireless Display—Press**  $\triangledown$  **to access the projector's Wireless Guide screen. See**
"Wireless Guide screen" on [page 56.](#page-55-0)

**USB Display—**Allows you to via the USB cable to display PC/NB screen from your projector. See ["USB Display Driver Installation" on page 63.](#page-62-0)

**USB Viewer—**Allows you to display photo and PPT files from your USB flash. See ["Presentation to Go \(PtG\) Installation" on page 64](#page-63-0).

### **INPUT SELECT ADVANCED**

The Input Select Advanced menu allows you to enable or disable input sources.

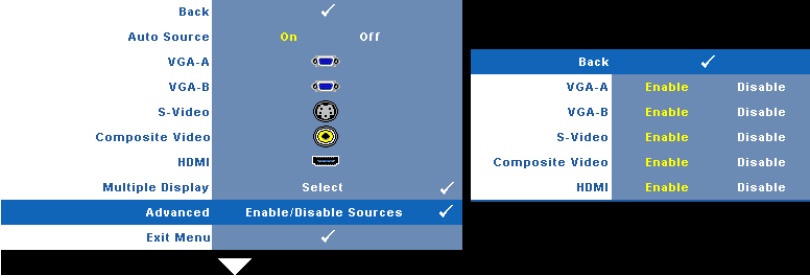

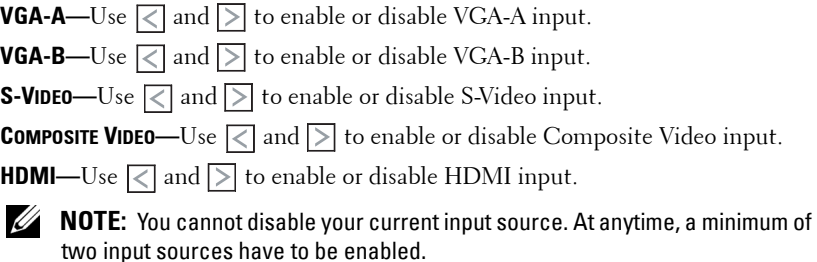

# **PICTURE (in PC Mode)**

Using the **Picture** menu, you can adjust the display settings of your projector. The Picture menu provides the following options:

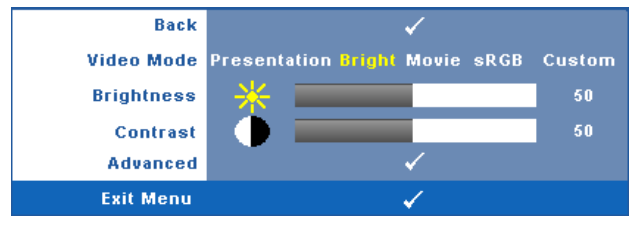

**VIDEO MODE—**Allows you to optimize the display image: **Presentation**, **Bright**, **Movie**, **sRGB** (provides more accurate color representation), and **Custom** (set your preferred settings).

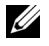

**NOTE:** If you adjust the settings for Brightness, Contrast, Saturation, Sharpness, Tint, and Advanced the projector automatically switches to Custom.

**BRIGHTNESS—Use**  $\leq$  **and**  $\geq$  **to adjust the brightness of the image.** 

**CONTRAST—**Use  $\leq$  and  $\geq$  to adjust the display contrast.

**ADVANCED**—Press  $\sqrt{ }$  to activate Picture Advance Menu. See "PICTURE [ADVANCED" on page 39.](#page-38-0)

# **PICTURE (in Video Mode)**

Using the **Picture** menu, you can adjust the display settings of your projectors. The Picture menu provides the following options:

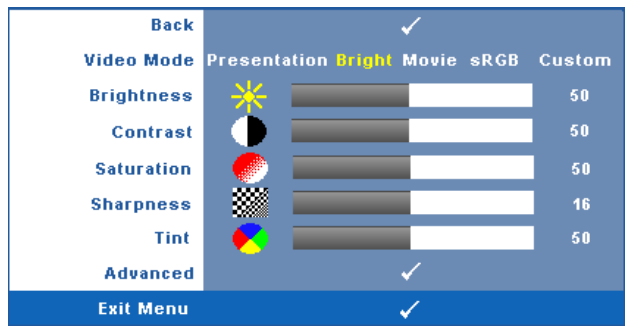

**VIDEO MODE—**Allows you to optimize the display image: **Presentation**, **Bright**, **Movie**, **sRGB** (provides more accurate color representation), and **Custom** (set your preferred settings).

**NOTE:** If you adjust the settings for Brightness, Contrast, Saturation, Sharpness, Tint, and Advanced, the projector automatically switches to Custom.

**BRIGHTNESS—Use**  $\leq$  **and**  $\geq$  **to adjust the brightness of the image.** 

**CONTRAST—Use**  $|\langle \cdot |$  **and**  $\rangle$  **to adjust the display contrast.** 

**SATURATION—**Allows you to adjust the video source from black and white to fully saturated color. Press  $\leq$  to decrease the amount of color in the image and  $\geq$  to increase the amount of color in the image.

**SHARPNESS—**Press  $\leq$  to decrease the sharpness and  $\geq$  to increase the sharpness.

**TINT—Press**  $\leq$  to increase the amount of green in the image and  $\geq$  to increase the amount of red in the image (available for NTSC only).

**ADVANCED—**Press **M** to activate **Picture** Advance Menu. See "PICTURE [ADVANCED](#page-38-0)" below.

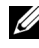

**NOTE: Saturation, Sharpness, and Tint are only available when input source is** from Composite or S-Video.

### <span id="page-38-0"></span>**PICTURE ADVANCED**

Using the Picture Advanced menu, you can adjust the display settings of your projector. The Picture Advanced menu provides the following options:

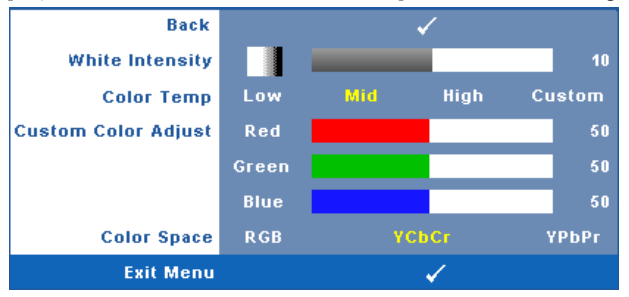

**WHITE INTENSITY—**Use  $\leq$  and  $\geq$  to adjust the display white intensity.

**COLOR TEMP—**Allows you to adjust the color temperature. The screen appears cooler at higher color temperatures and warmer at lower color temperatures. When you adjust the values in the **Color Adjust** menu, the Custom mode is activated. The values are saved in the Custom mode.

**CUSTOM COLOR ADJUST—**Allows you to manually adjust the colors red, green, and blue.

**COLOR SPACE—**Allows you to select the color space, options are: RGB, YCbCr, and YPbPr.

# **DISPLAY (in PC Mode)**

Using the **Display** menu, you can adjust the display settings of your projector. The Picture menu provides the following options:

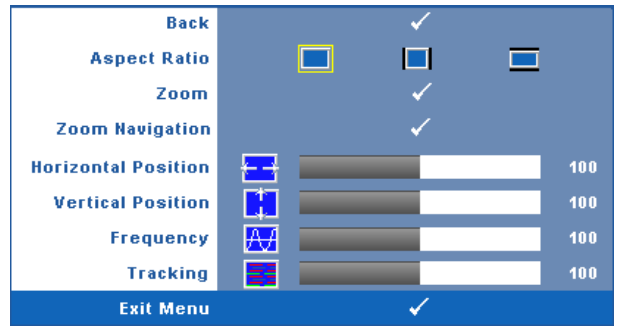

**ASPECT RATIO—**Allows you to select the aspect ratio to adjust how the image appears.

- **O**riginal Select Original to maintain the aspect ratio of image projected according to input source.
- $\Box$  4:3 The input source scales to fit the screen and projects a 4:3 image.
- Wide The input source scales to fit the width of the screen to project a wide screen image.

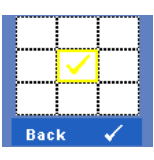

**Zoom—**Press  $\sqrt{ }$  to activate **Zoom** menu.

Select the area to zoom and press  $\mathbb{V}$  to view zoomed image.

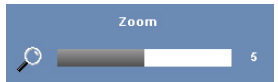

Adjust the image scale by pressing  $\leq$  or  $\geq$  and press  $\sqrt{\ }$  to view.

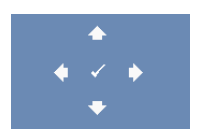

**ZOOM NAVIGATION**—Press  $\sqrt{ }$  to activate **Zoom Navigation** menu.

Use  $\leq$   $\log$   $\log$   $\log$  to navigate projection screen.

**HORIZONTAL POSITION—**Press  $\leq$  to move the image to the left and  $\geq$  to move the image to the right.

**VERTICAL POSITION—**Press  $\leq$  to move the image down and  $\geq$  to move the image up.

**FREQUENCY—**Allows you to change the display data clock frequency to match the frequency of your computer graphics card. If you see a vertical flickering wave, use **Frequency** control to minimize the bars. This is a coarse adjustment.

**TRACKING—**Synchronize the phase of the display signal with the graphic card. If you experience an unstable or flickering image, use **Tracking** to correct it. This is a fine adjustment.

# **DISPLAY (in Video Mode)**

Using the **Display** menu, you can adjust the display settings of your projector. The Picture menu provides the following options:

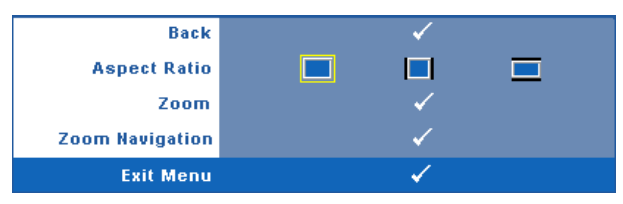

**ASPECT RATIO—**Allows you to select the aspect ratio to adjust how the image appears.

- **Original** Select Original to maintain the aspect ratio of image projected according to input source.
- $\bullet$   $\Box$  4:3 The input source scales to fit the screen and projects a 4:3 image.
- Wide The input source scales to fit the width of the screen to project a wide screen image.

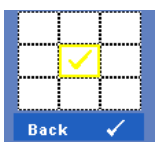

**Zoom—**Press  $\sqrt{ }$  to activate **Zoom** menu.

Select the area to zoom and press  $\blacksquare$  to view zoomed image.

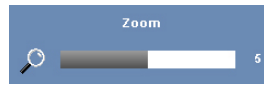

Adjust the image scale by pressing  $\leq$  or  $\geq$  and press  $\sqrt{\phantom{a}}$  to view.

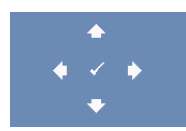

**ZOOM NAVIGATION—**Press  $\sqrt{ }$  to activate **Zoom Navigation** menu.

Use  $\leq$   $\geq$   $\leq$   $\leq$   $\leq$   $\leq$  to navigate projection screen.

### **LAMP**

The Lamp menu provides the following options:

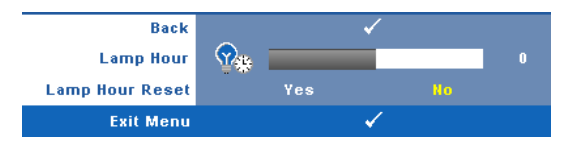

**LAMP HOUR—**Displays the operating hours since the last lamp timer reset.

**LAMP HOUR RESET—**Select **Yes** to reset the lamp timer.

## **SET UP**

The Set Up menu allows you to adjust settings for Language, Projector Mode, V. Keystone, Alert Volume, Standby VGA Output, 3D Display and Wireless / Network.

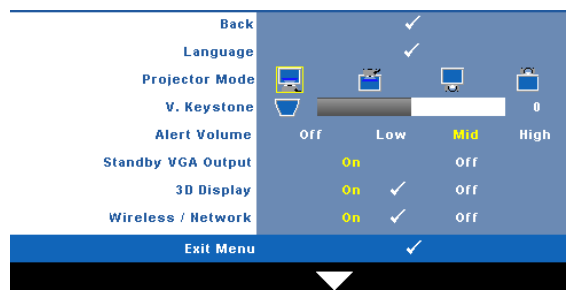

**LANGUAGE—**Allows you to set the language for the OSD. Press  $\sqrt{ }$  to activate the **Language** menu.

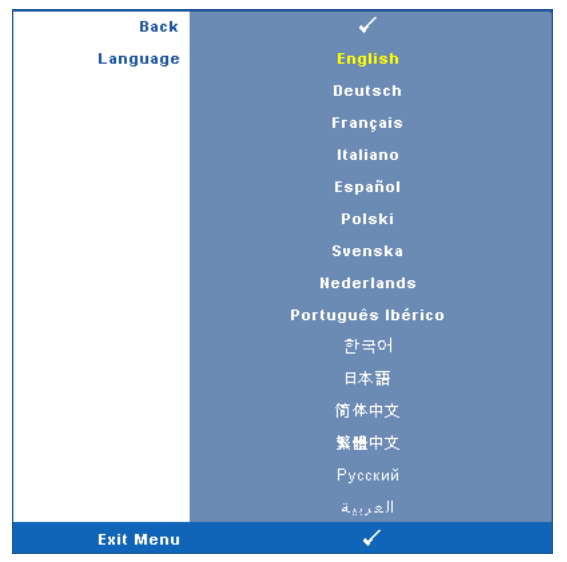

**PROJECTOR MODE—Allows you to select the projector mode, depending upon how** the projector is mounted.

- $\blacksquare$  Front Projection-Desktop This is the default option.
- **Fig. 2** Front Projection-Wall Mount The projector turns the image upside down for wall-mounted projection.
- Rear Projection-Desktop The projector reverses the image so that you can project from behind a translucent screen.
- **Rear Projection-Wall Mount** The projector reverses and turns the image upside down. You can project from behind a translucent screen with a wallmounted projection.

**V. KEYSTONE—**Manually adjust the vertical image distortion caused by tilting the projector.

**ALERT VOLUME—**Allows you to set buzzer alert loudness (Off, Low, Mid or High) for power on/off.

**STANDBY VGA OUTPUT—**Select On or Off the VGA output function at projector standby status. Default is Off.

**3D DISPLAY—**Select on to start the 3D display function. Default is off.

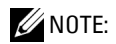

- 1. When you want to create 3D experience, you will need a few other components including:
	- a PC/NB with a 120 Hz signal output quad buffered graphics card.
	- b "Active" 3D glasses with DLP Link™.
	- c 3D content. See "Note 4".
	- d 3D Player. (Example: Stereoscopic Player...)
- 2. Enable the 3D function when it satisfies any of the below-mentioned conditions:
	- a PC/NB with graphics card, capable of outputting at 120 Hz signal via VGA or HDMI cable.
	- b Input a suite of 3D content via Video and S-Video.
- 3. When projector detects either of the inputs (mentioned above), the enable 3D display on "SETUP" -> "3D Display" OSD works.
- 4. Current 3D support time is as indicated:
	- a VGA/HDMI 1280 x 720 120 Hz
	- b Composite/S-Video 60 Hz
	- c Component 480i
- 5. The recommended VGA signal for NB is Single mode output (Dual mode is not recommended)

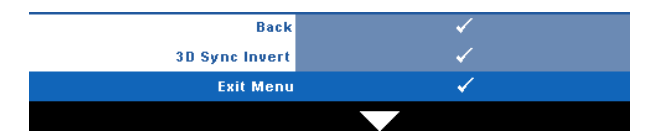

**3D Sync Invert—**If you see a discrete or overlapping image while wearing DLP 3D goggles, you may need to execute 'Invert' to get best match of left/right image sequence to get the correct image. (For DLP 3D goggles)

**Wireless / Network-Select On to activate wireless / network function. Press**  $\sqrt{ }$ to configure the Wireless / Network settings.

### <span id="page-45-0"></span>**WIRELESS / NETWORK**

The Wireless / Network menu allows you to configure the network connection settings.

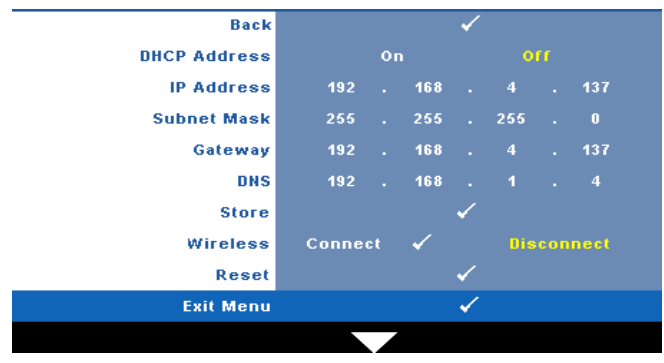

**DHCP ADDRESS—If** a DHCP server exists in the network to which the projector is connected, the IP address will automatically be acquired when you select DHCP **On**. If DHCP is **Off**, manually set the IP Address, Subnet Mask, and Gateway. Use  $\overline{\wedge}$   $\overline{\vee}$  to select the number of IP Address, Subnet Mask, and Gateway. Key in Enter to confirm each number and then use  $\vert\!\! <\!\! \vert\,\vert\!\! >\!\! \vert$  to set the next item.

**IP ADDRESS—**Automatically or manually assigns the IP address to the projector connected to the network.

**SUBNET MASK—**Configure the Subnet Mask of the network connection.

**GATEWAY—**Check the Gateway address with your network/system administrator if you configure it manually.

**DNS—**Check the DNS Server IP address with your network/system administrator if you configure it manually.

**STORE—**Press  $\sqrt{ }$  to save the changes made in network configuration settings.

#### Ø **NOTE:**

- **1** Use  $\overline{\wedge}$  and  $\overline{\vee}$  button to select IP Address, Subnet Mask, Gateway, DNS and Store.
- **2** Press the  $\sqrt{ }$  button to enter IP Address, Subnet Mask, Gateway or DNS to set the value. (The selected option is highlighted in yellow)
	- **a** Use  $|\leq$  and  $|\geq$  button to select the option.
	- **b** Use  $\overline{\wedge}$  and  $\overline{\vee}$  button to set the value.
	- **c** After the setup is complete, press the  $\sqrt{\ }$  button to exit.
- 3 After the IP Address, Subnet Mask, Gateway and DNS is set up, select **Store** and press the  $\sqrt{\ }$  button to store the settings.
- 4 If select **Store** without press enter button, the system will keep in the original setting.

**WIRELESS—**Default is **Connect**. Select **Disconnect** to disable the wireless connection to use LAN networking only.

**NOTE:** It is recommended to use the default settings for Wireless Connect.

**RESET**—Press  $\sqrt{ }$  to reset network configuration.

# **INFORMATION**

The Information menu displays the current projector settings.

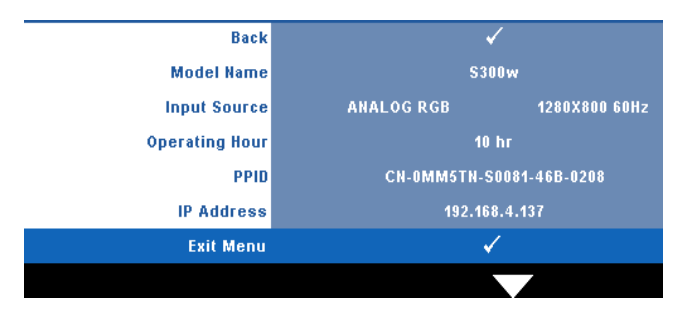

## **OTHERS**

The Others menu allows you to change settings for Menu, Screen, Audio, Power, Security, and Closed Caption (for NTSC only). You can also perform Test Pattern and Factory Reset.

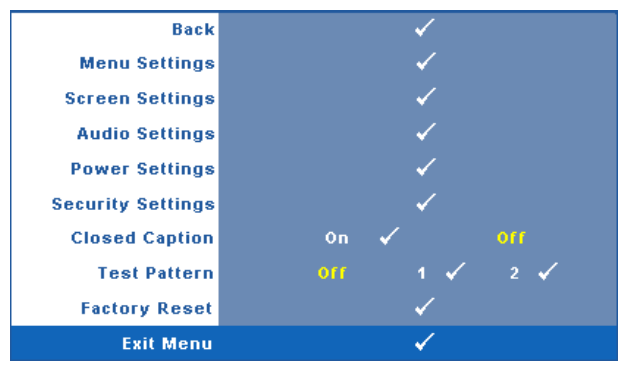

**MENU SETTINGS—**Select and press **M** to activate menu settings. The menu settings consists of the following options:

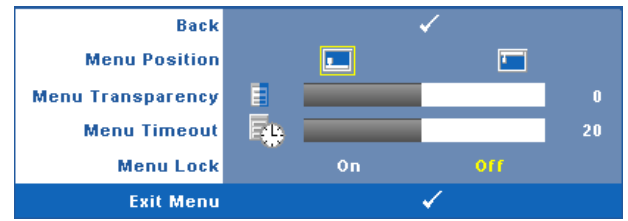

**MENU POSITION—**Allows you to change the position of the OSD menu on the screen.

**MENU TRANSPARENCY—**Select to change the transparency level of the OSD background.

**MENU TIMEOUT—**Allows you to adjust the time for an OSD timeout. By default, the OSD disappears after 20 seconds of non-activity.

**MENU LOCK—**Select **On** to enable Menu Lock and hide the OSD menu. Select **OFF** to disable the Menu Lock. If you want to disable the Menu Lock function and have the OSD disappear, press the **Menu** button on the control panel or remote control for 15 seconds, then disable the function.

**SCREEN SETTINGS—**Select and press  $\sqrt{ }$  to activate screen settings. The screen settings menu consists of the following options:

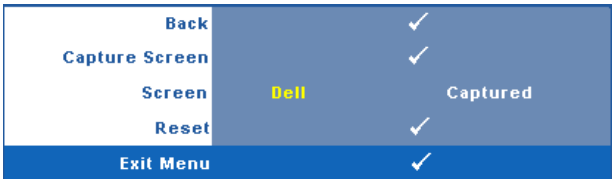

**CAPTURE SCREEN—**Select and press  $\sqrt{ }$  to capture the screen display, the following message appears on the screen.

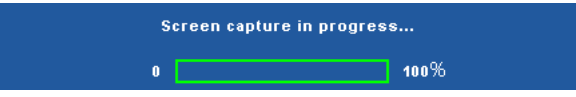

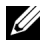

**NOTE:** To capture a full image, ensure the input signal that is connected to the projector is 1280 x 800 resolution.

**SCREEN—**Select **Dell** to use the Dell logo as wallpaper. Select **Captured** to set the captured image as wallpaper.

**RESET—**Select and press **M** to delete the captured picture and set back to the default setting.

**AUDIO SETTINGS—**Select and press **M** to change audio settings. The audio settings menu consists of the following options:

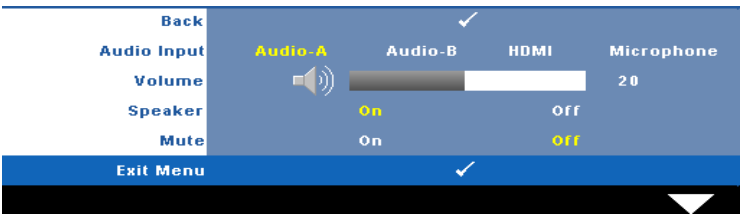

**AUDIO INPUT—**Select the Audio input source, options are: Audio-A, Audio-B, HDMI and Microphone.

**VOLUME—**Press  $\leq$  to decrease the volume and  $\geq$  to increase the volume.

**SPEAKER—**Select **On** to enable speaker. Select **Off** to disable speaker.

**MUTE—**Allows you to mute the sounds for audio input and audio output.

**POWER SETTINGS—**Select and press  $\sqrt{ }$  to activate power settings. The power settings menu consists of the following options:

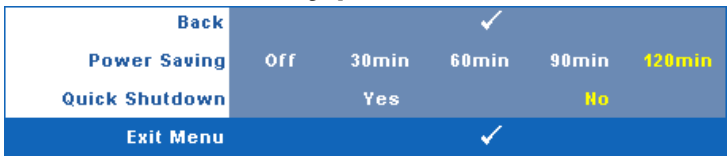

**POWER SAVING—**Select **Off** to disable Power Saving mode. By default, the projector is set to enter power saving mode after 120 minutes of no activity. A warning message appears on screen showing a 60-second countdown before switching to power saving mode. Press any key buttons during countdown period to stop power saving mode.

You can also set a different delay period to enter power saving mode. The delay period is the time you want the projector to wait without an input signal. Power saving can be set to 30, 60, 90, or 120 minutes.

If an input signal is not detected during the delay period, the projector turns off the lamp and goes into power saving mode. If an input signal is detected within the delay period, the projector automatically turns on. If an input signal is not detected within two hours during power saving mode, the projector switches from Power Saving mode to Power Off mode. To turn on the projector press the Power button.

**QUICK SHUTDOWN—**Select **Yes** to turn off the projector with a single press of the **Power** button. This function allows the projector to quick power off with an accelerated fan speed. Slightly higher acoustic noise is expected during quick power off.

**NOTE:** Before you turn on the projector again, wait for 60 seconds to allow the internal temperature to stabilize. The projector will take a longer time to turn on if you try to power on immediately. Its cooling fan will run at full speed for about 30 seconds to stabilize the internal temperature.

**SECURITY SETTINGS—**Select and press **M** to activate security settings. The security settings menu allows you to enable and set password protection.

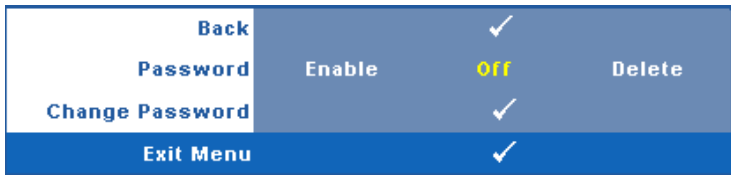

**PASSWORD—**When Password Protect is enabled, a Password Protect screen requesting you to enter a password will be displayed when the power plug is inserted into the electrical outlet and the power for the projector is first turned on. By default, this function is disabled. You can enable this feature, by selecting **Enabled**. If the password has been set before, key in the password first and select the function. This password security feature will be activated the next time you turn on the projector. If you enable this feature, you will be asked to enter the projector's password after you turn on the projector:

- **1** First time password input request:
- **a** Go to Others menu, press  $\sqrt{ }$  and then select Password to Enable the password setting.

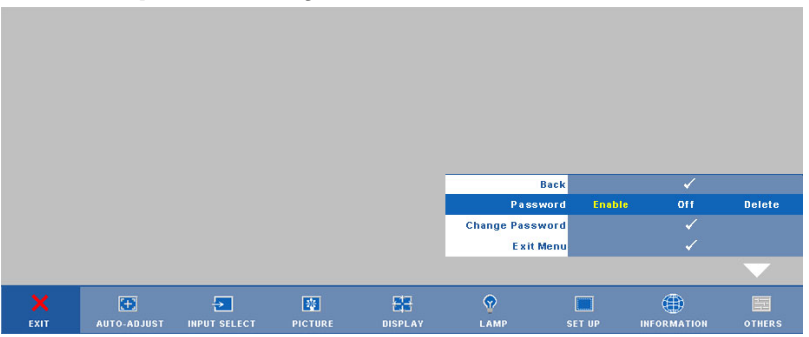

**b** Enabling the Password function will pop up a character screen, key in a 4-digit number from the screen and press  $\mathbb{V}_1$ .

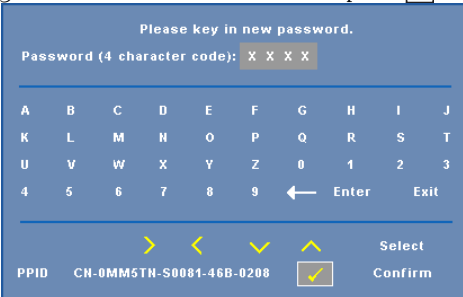

- **c** To confirm, enter the password again.
- **d** If the password verification is successful, you may resume with accessing the projector's functions and its utilities.

2 If you have entered an incorrect password, you will be given another 2 chances. After the three invalid attempts, the projector will automatically turn off.

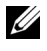

**EXAMPTE:** If you forget your password, contact DELL™ or a qualified service personnel.

- 3 To disable the password function, select **Off** to disable the function.
- 4 To delete the password, select **Delete.**

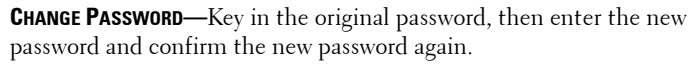

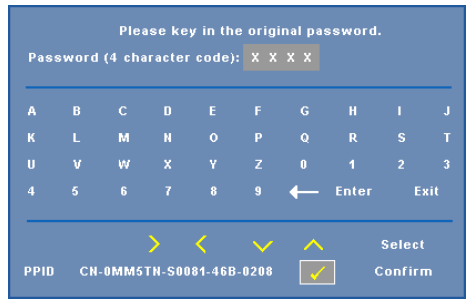

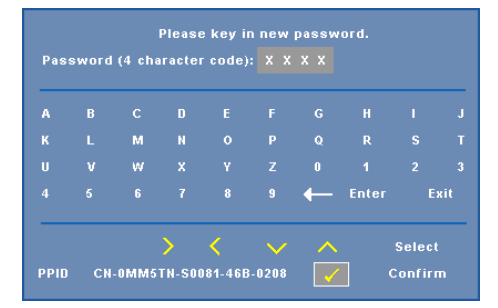

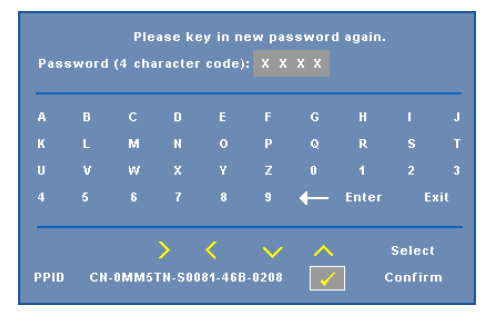

**CLOSED CAPTION—**Select **On** to enable close caption and activate the closed caption menu. Select an appropriate closed captions option: CC1, CC2, CC3, and CC<sub>4</sub>.

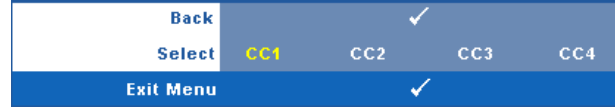

*MOTE:* Closed caption option is available for NTSC only.

**TEST PATTERN—**Test Pattern is used to test focus and resolution.

You can enable or disable the **Test Pattern** by selecting **Off, 1** or **2**. You can also invoke the **Test Pattern 1** by pressing and holding down  $\boxed{\equiv}$  and  $\boxed{\ge}$  buttons on the control panel simultaneously for 2 seconds. You can also invoke the test pattern 2 by pressing and holding down  $\boxed{\equiv}$  and  $\boxed{\leq}$  buttons on the control panel simultaneously for 2 seconds.

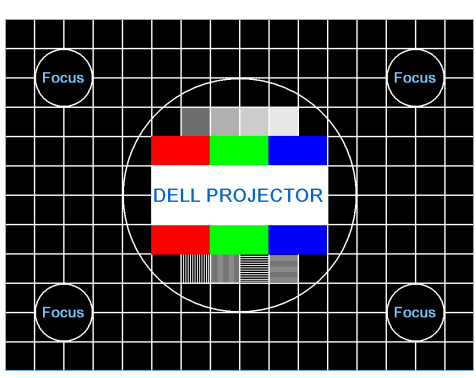

Test Pattern 1:

Test Pattern 2:

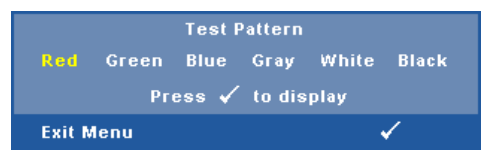

**FACTORY RESET**—Select and press  $\sqrt{ }$  to reset all settings to its factory default, the warning message below appears.

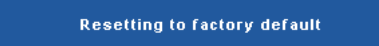

Reset items include both computer sources and Video source settings.

# <span id="page-54-0"></span>**Wireless Networking Installation**

*MOTE:* Your computer must have the following minimum system requirements: Operating System:

• Windows

Microsoft Windows 2000 with service pack 4 or later, Windows XP Home or Professional Service pack 2 32-bit(recommended), Windows Vista 32-bit, and Windows 7 Home or Professional 32-bit or 64-bit

• MAC

MacBook and above, MacOS 10.5 and above

Minimum Hardware:

- **a** Intel Pentium III-800 MHZ (or greater)
- **b** 256MB of RAM required, 512 MB or more recommended.
- **c** 10MB of available hard-disk space
- **d** Super VGA supporting 800 x 600 16 bit high color or higher-resolution display recommended (PC and display)
- **e** Ethernet adapter (10 / 100 bps) for an Ethernet connection
- **f** A supported WLAN adapter for a WLAN connection (any NDIS-compliant 802.11b or 802.11g Wi-Fi device)

Web browser

Microsoft Internet Explorer 6.0 or 7.0 (recommended) or 8.0, Firefox 1.5 or 2.0, and Safari 3.0 and above

In order to use your projector wirelessly, you need to complete the steps below:

- 1 Install the wireless antenna. See ["Installing the Antenna" on page 10.](#page-9-0)
- 2 Enable wireless connection on the projector. See ["WIRELESS / NETWORK"](#page-45-0)  [on page 46](#page-45-0).

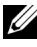

**NOTE:** When you start wireless, please wait about 50 seconds reboot the Wireless / Network.

<span id="page-55-0"></span>3 On INPUT SELECT menu, select Multiple Display and then select Wireless display on sub-menu. See ["INPUT SELECT" on page 36.](#page-35-0) The **Wireless Guide Screen** shown below appears.

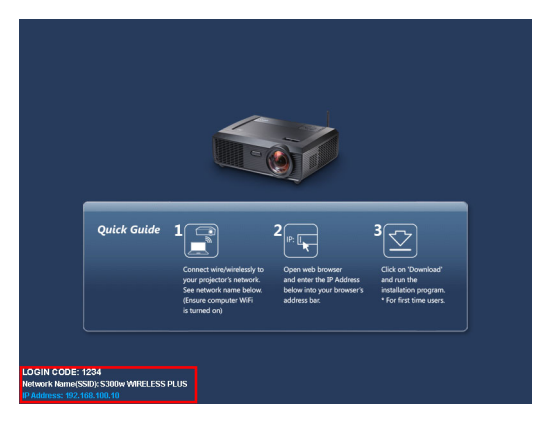

- 4 Take note of the **LOGIN CODE**, **NETWORK NAME** (**SSID)**, and **IP ADDRESS**. You will need these information to login later.
- 5 Connect your computer to the **S300w** network.

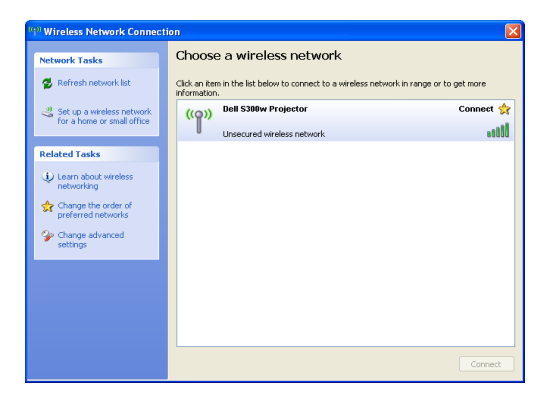

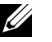

### **NOTE:**

- Your computer must have wireless network function to detect the connection.
- When you connect to the **S300w** network, you will lose wireless connectivity with other wireless networks.
- 6 Open your internet browser. You will be automatically directed to the **S300w Web Management** web page.

**NOTE:** If the web page does not load automatically, enter the IP address noted from the projector's screen in the browser's address bar.

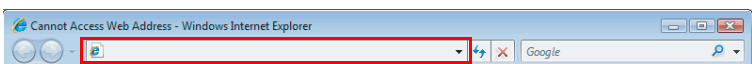

7 The S300w Web Management page opens. For first time use, click **Download**.

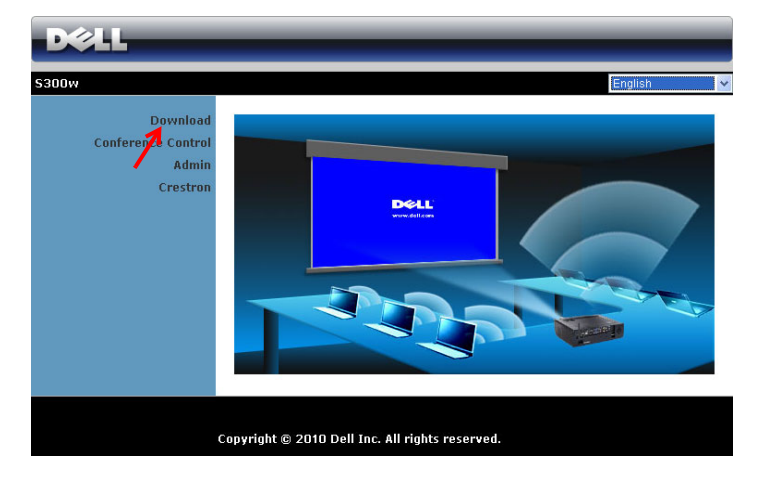

8 Select the appropriate operating system, then click **Download**.

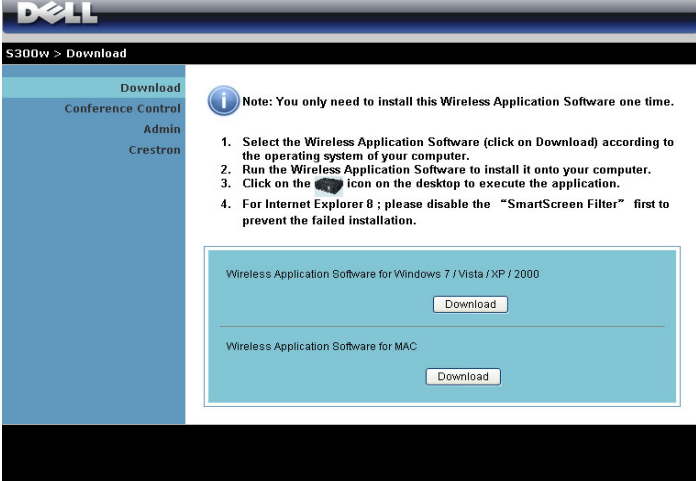

9 Click **Run** to proceed with the one-time installation of the software.

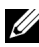

**NOTE:** You may choose to save the file and install it at latter time. To do this, click Save.

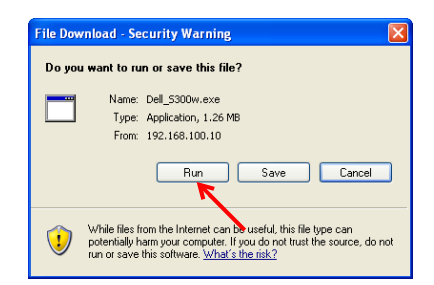

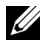

*MOTE:* The following warning messages may appear, select Run and Allow respectively.

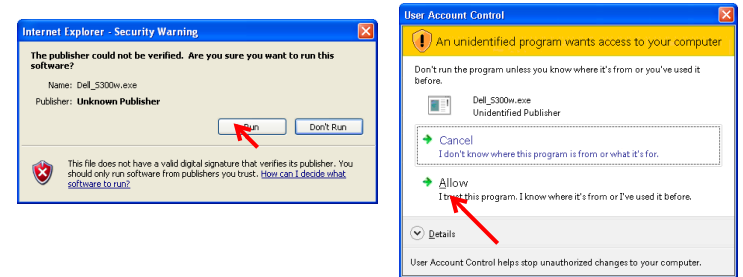

10 The installation software will launch. Follow the on-screen instructions to complete setup.

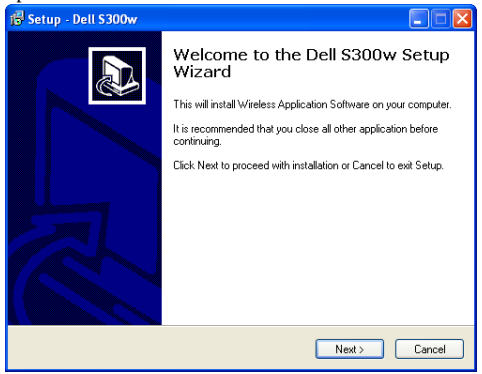

### **S300w Wireless Application Software**

Once the installation is complete, S300w Wireless Application software will launch and will search for the projector automatically. The screen below appears.

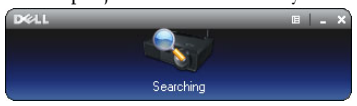

### **Login**

To communicate with your projector, enter the Login Code provided for in Step 4 of ["Wireless Networking Installation](#page-54-0), then click **OK**.

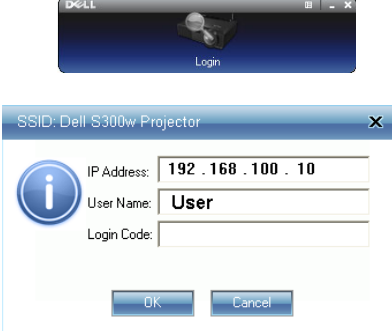

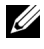

**NOTE:** If IP Address is not detected, enter the IP Address displayed at the bottom left corner of the screen.

### **Understanding the Buttons**

After a successful login, the following screen appears.

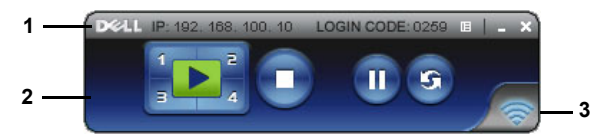

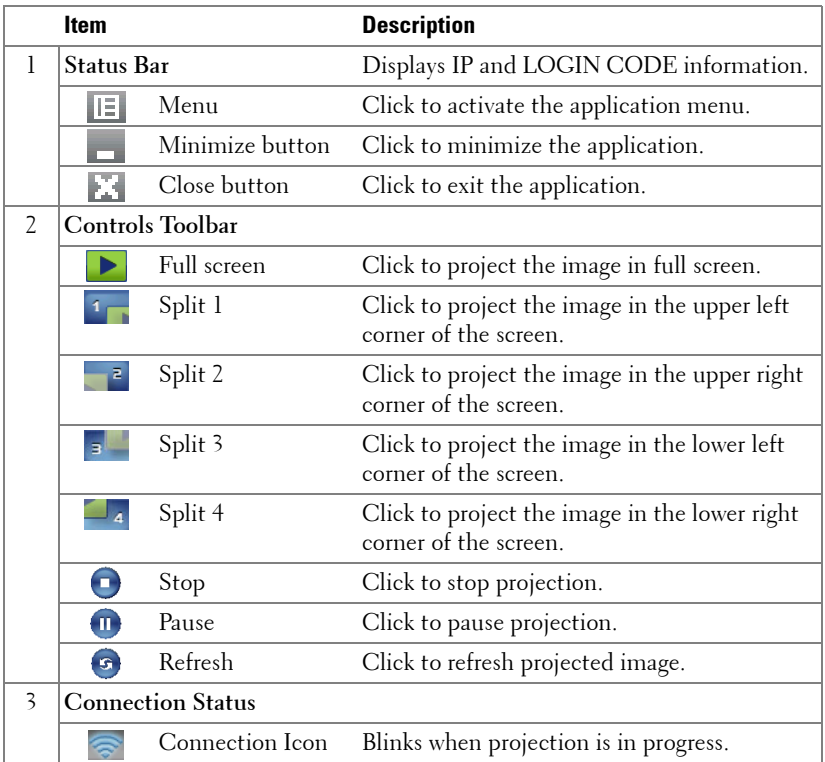

### **Projecting the Presentation**

• To project the presenation, click any of the projection buttons  $\frac{1}{3}$ 

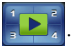

- To pause the presentation, click  $\blacksquare$ . The icon turns green.
- To continue the presentation, click  $\blacksquare$  again.
- To stop the presentation, click  $\bigcap$ .

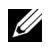

**NOTE:** The following information is for wireless data presentation mode only. Image display could be slow or not displayed smoothly if displaying a video clip or animation, refer to the frame rate table below for reference.

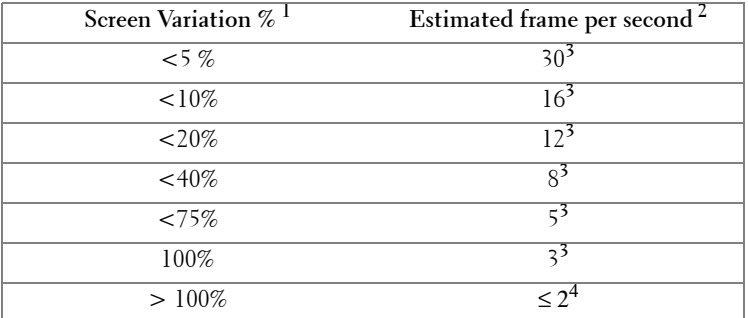

#### **Frame Rate of Wireless Presentation**

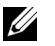

# *M* NOTE:

- **1** The percentage of screen variation is based on 1024 x 768. Example, display a 320 x 240 video clip on 1024 x 768 desktop, the screen variation is 9.8%.
- **2** Actuate frame rate could be different depending on factors, such as network environment, image content, signal conditions, locations, and CPU performance.
- **3** Under clean WLAN environment using 802.11g connection, and no screen stretching.
- **4** Compressed to 1024 x 768 and under 802.11g.

**NOTE:** Your computer will not enter S1 (standby mode) / S3 (sleep mode) / S4 (hibernate mode) when running a wireless, USB Display and USB Viewer presentation.

### **Using the Menu**

Click  $\mathbf{r}$  to display the menu.

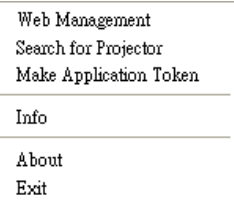

**WEB MANAGEMENT—**Click to open the Web Management page. See ["Managing the](#page-69-0)

[Projector From Web Management" on page 70.](#page-69-0)

**SEARCH FOR PROJECTOR—**Click to search and connect to wireless projector..

**MAKE APPLICATION TOKEN—**Click to make application token. See ["Make](#page-88-0)  [Application Token" on page 89.](#page-88-0)

**INFO—**Click to display system information.

**ABOUT—**Click to display the application version.

**EXIT—**Click to close the application.

# <span id="page-62-0"></span>**USB Display Driver Installation**

In order to use your USB Display, you need to complete the steps below:

1 Enable Wireless / Network connection on the projector. See ["WIRELESS /](#page-45-0)  [NETWORK" on page 46.](#page-45-0)

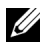

- **NOTE:** When you start wireless, please wait about 50 seconds to reboot the Wireless / Network.
	- 2 Connecting the USB cable to your projector and computer. See "Connecting a [Computer Using an USB Display" on page 14](#page-13-0).
	- 3 On INPUT SELECT menu, select Multiple Display and then select USB Display on sub-menu. See ["Input Select Multiple Display" on page 36](#page-35-1).
- 4 Start the installation manually by clicking "dousb\_install.Cab" on CD Drive.
	- Devices with Removable Storage (2)

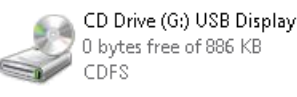

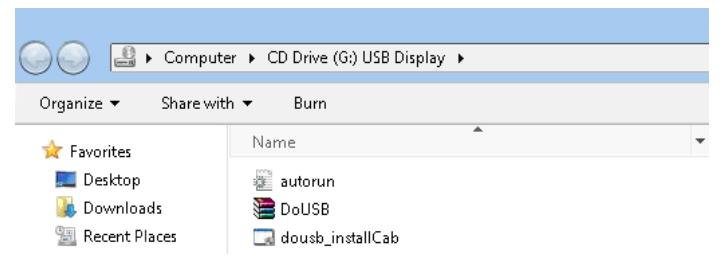

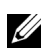

**NOTE:** If pop up "AutoPlay" installation window, please close it.

5 System will start to install the Remote NDIS driver on your computer at first time.

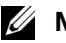

### **NOTE:**

- If the warning message appears, please ignore and allow for installation.
- You may require administrator level access to install the software.

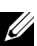

6 Start to display the computer screen through USB cable.

**NOTE:** When the computer resumes from standby or hibernation mode, the display over USB can also be resumed automatically. If it fails to resume automatically, you have to unplug and plug the USB cable again.

# <span id="page-63-0"></span>**Presentation to Go (PtG) Installation**

Your computer must have the following minimum system requirements.

Operating System:

- Windows

Microsoft Windows XP Home or Professional Service pack 2/3 32-bit

(recommended), Windows Vista 32-bit, and Windows 7 Home or Professional 32 bit or 64-bit

- Office 2003 and Office 2007

In order to use your USB Viewer, you need to complete the steps below:

1 Enable Wireless / Network connection on the projector. See ["WIRELESS /](#page-45-0)  [NETWORK" on page 46.](#page-45-0)

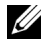

**NOTE:** When you start wireless, please wait about 50 seconds to reboot the Wireless / Network.

2 Plug the USB Flash to your projector.

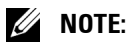

- Only support the JPEG format photo within 10Mb 40M pixels.
- The PtG converter can convert your PowerPoint files into PtG files. See ["PtG](#page-68-0)  [Converter - Lite Application Software" on page 69](#page-68-0)
- You can download the "PtG Converter Lite" from Dell Support site at: support.dell.com.
- 3 On INPUT SELECT menu, select Multiple Display and then select USB Viewer on sub-menu. See ["Input Select Multiple Display" on page 36.](#page-35-1) The **Presentation to Go Screen** appears.

### **PtG Viewer**

System will stay in this page when ready.

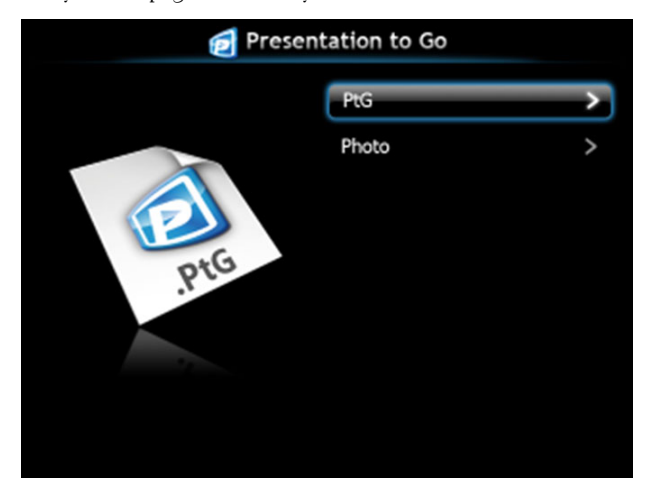

### **Photo Viewer**

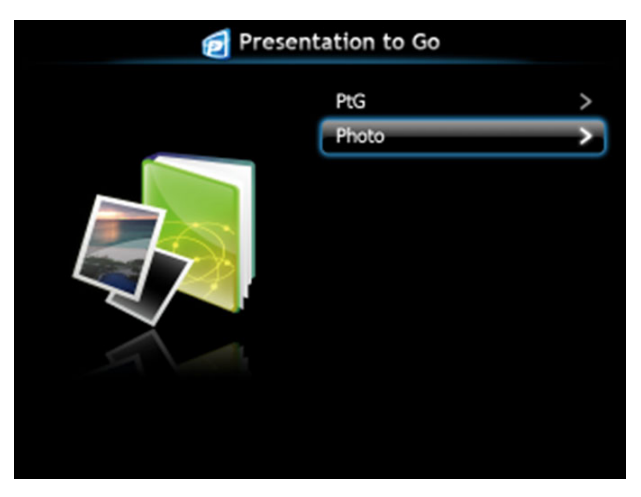

### **PtG/Photo Function Introduction**

Show valid PtG and Photo files which are stored in USB disk.

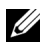

*MOTE:* If only one disk is detected, system will skip this step.

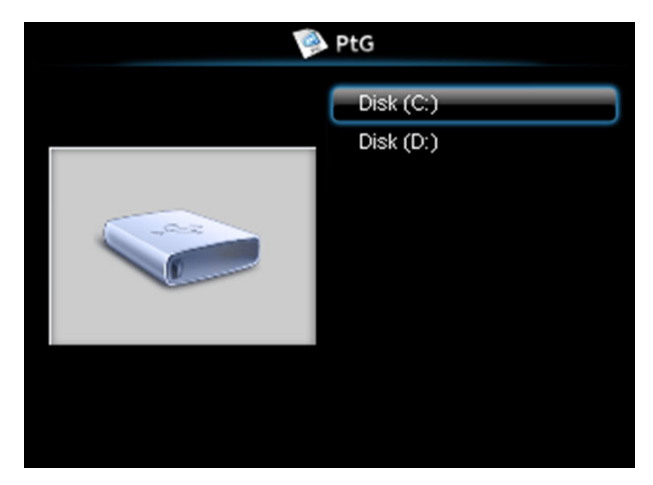

### **PtG Overview**

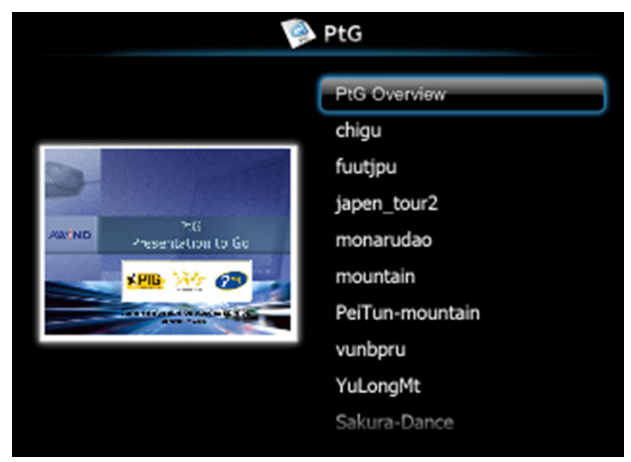

### **Photo Overview**

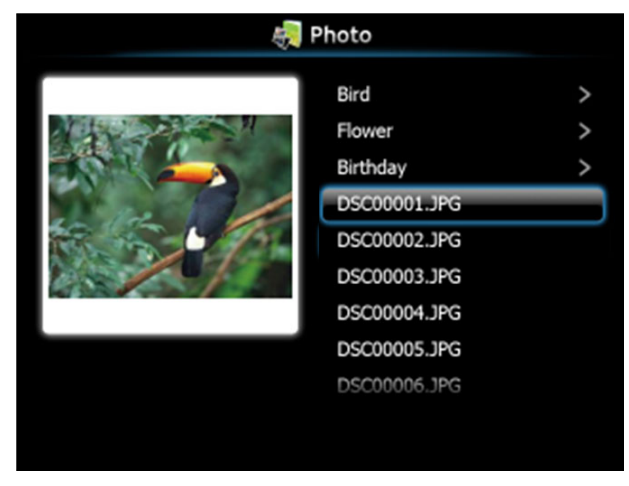

**NOTE:** Support 14 languages of photo files name format (Language: English, Dutch, French, German, Italian, Japanese, Korean, Polish, Portuguese, Russian, Simplified Chinese, Spanish, Swedish and Traditional Chinese).

# **Buttons Introduction**

Use up, down and left buttons to navigate and  $\sqrt{\phantom{a}}$  button on your projector's control panel or remote control to select.

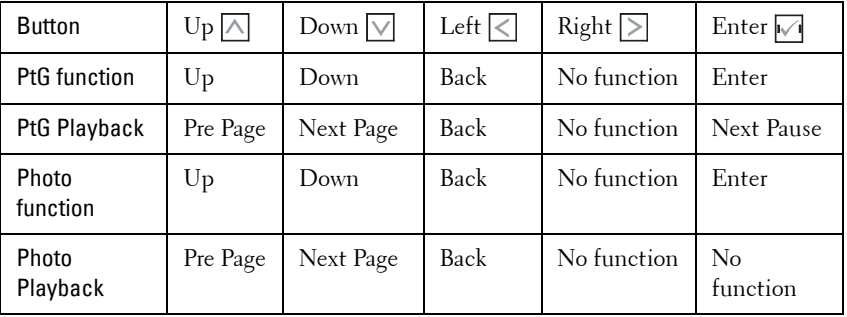

**NOTE:** If you enter OSD menu while using PtG, PtG navigation by up, down and left buttons will not function.

### **Setup PtG Converter - Lite**

Please follow the on-screen instructions to complete setup.

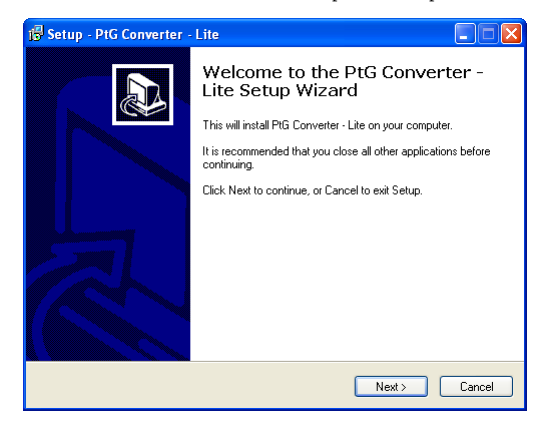

# <span id="page-68-0"></span>**PtG Converter - Lite Application Software**

Please launch the "PtG Converter - Lite". The screen below appears.

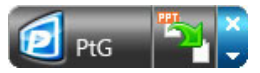

- 1 Click  $\mathbf{t}$  to start conversion.
- 2 Select the PowerPoint file you want to convert.

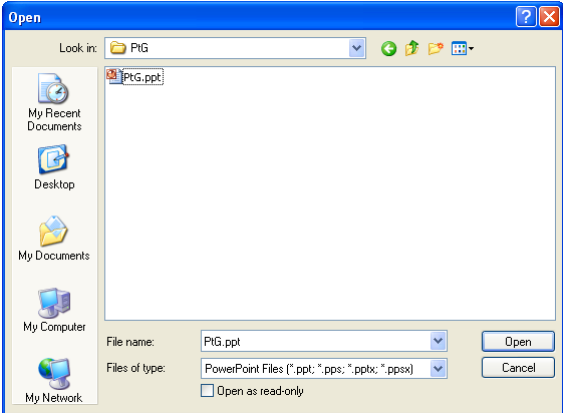

3 Click Browse button to select storage location and then press OK.

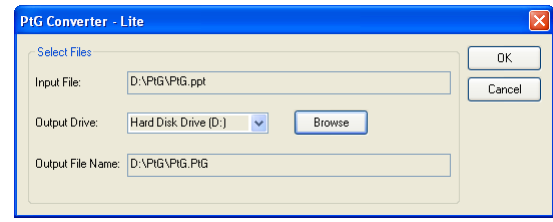

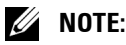

**1** If not PowerPoint application on your computer, file convert will fail. **2** PtG converter only support up to 20 pages.

# <span id="page-69-0"></span>**Managing the Projector From Web Management**

# **Configuring the Network Setting**

If the projector is connected to a network, you can access the projector using a web browser. For configuring the network setting, refer to ["WIRELESS / NETWORK"](#page-45-0)  [on page 46.](#page-45-0)

### **Accessing Web Management**

Use Internet Explorer 5.0 and above or Firefox 1.5 and above and enter the IP address. You can now access Web Management and manage the projector from a remote location.

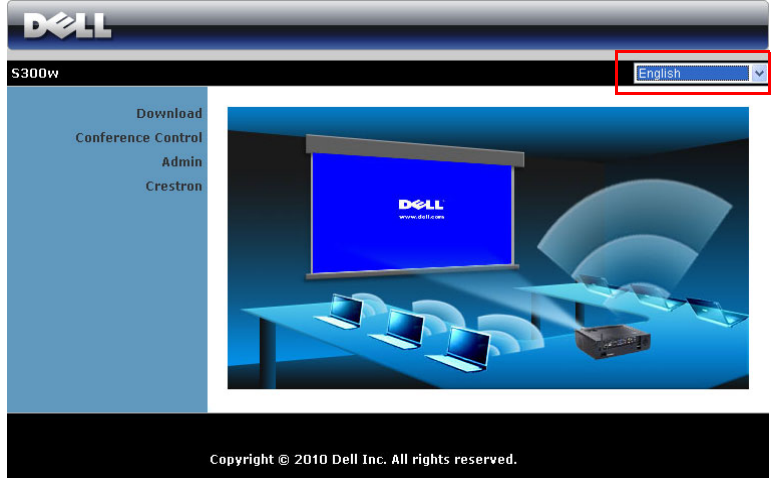

### **Home Page**

- Access the Web Management Home page by entering the projector's IP address at the web browser. See ["WIRELESS / NETWORK" on page 46](#page-45-0).
- Select the language for web management from the list.
- Click any menu item on the left tab to access the page.

### **Download the Wireless Application Software**

See also ["Wireless Networking Installation" on page 55](#page-54-0).

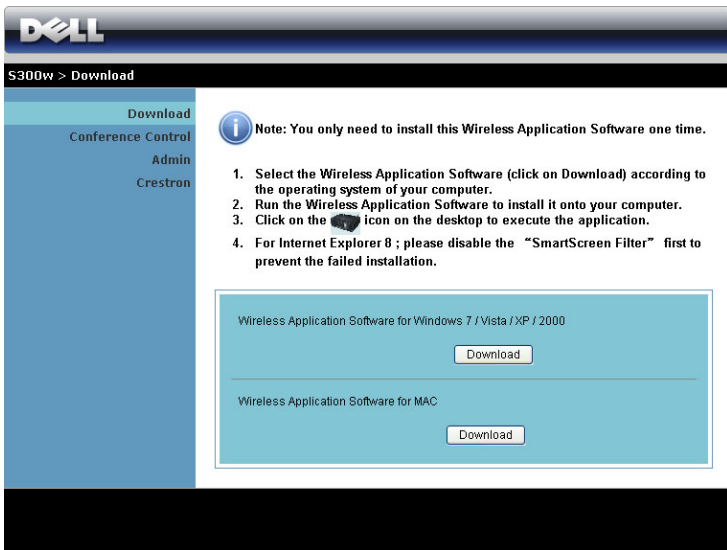

Click the **Download** button of the corresponding operating system of your computer.

### **Conference Control**

This allows you to host conference presentations from different sources without using projector cables and lets you control how each presentation will appear on screen.

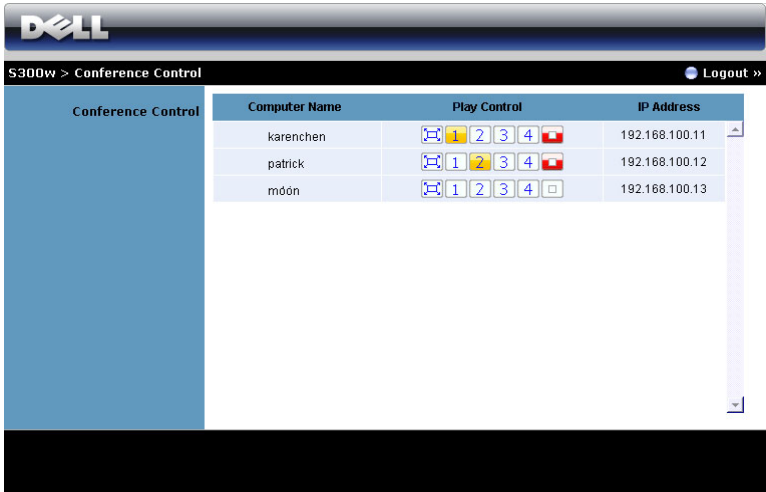

**Computer Name:** Lists the computers logged for conference control.

**Play Control**: Click the buttons to control how each computer's projection will appear on screen.

- $\left[\Box\right]$  Full screen projection The presentation from the computer occupies the whole screen.
- $\boxed{1}$  Split 1 The presenation from the computer appears on the upper left corner of the screen.
- **2** Split 2- The presenation from the computer appears on the upper right corner of the screen.
- $\boxed{3}$  Split 3- The presenation from the computer appears on the lower left corner of the screen.
- $\boxed{4}$  Split 4- The presenation from the computer appears on the lower right corner of the screen.
- **Example 3** Stop Projection from the computer is stopped.

**IP Address**: Shows each computer's IP Address.

**NOTE:** To end the conference, click Logout.
## **Managing Properties**

#### **Admin**

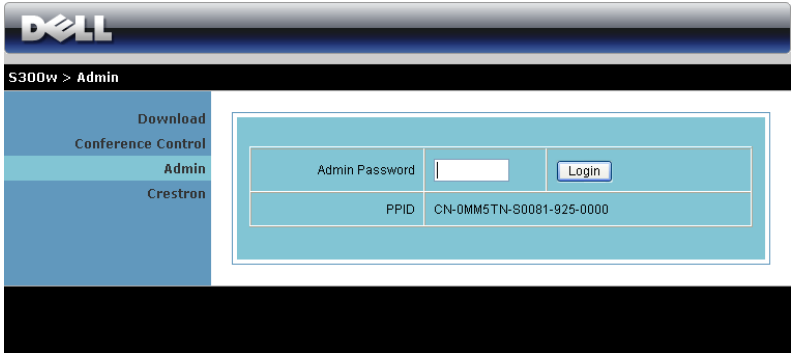

An administrator password is required to access the Admin page.

• **Admin Password**: Enter the administrator password then click **Login**. The default password is "admin". To change the password, see ["Change](#page-77-0)  [Passwords" on page 78.](#page-77-0)

## **System Status**

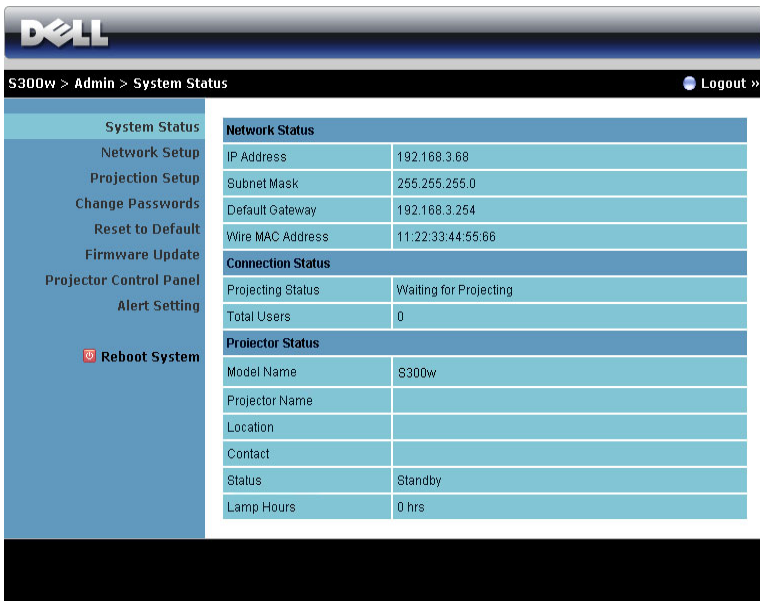

Displays the **Network Status**, **Connection Status**, and **Projector Status** information.

## **Network Status**

See OSD section on [page 46](#page-45-0).

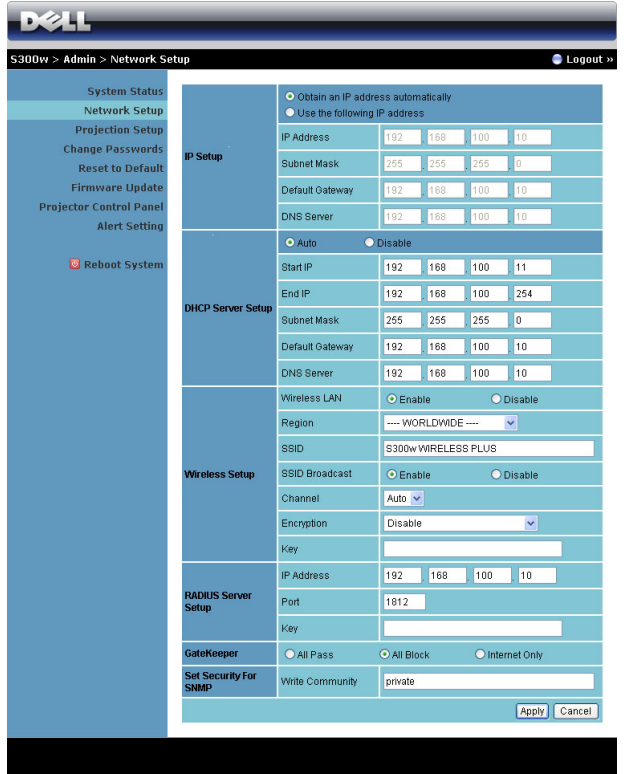

#### **IP Setup**

• Choose **Obtain an IP address automatically to assign an IP address to the projector automatically**, or **Use the following IP address** to assign an IP address manually.

#### **DHCP Server Setup**

• Choose **Auto** to automatically setup the **Start IP**, **End IP**, **Subnet Mask**, **Default Gateway**, and **DNS Server** address from a DHCP server, or **Disable** to disable this function.

#### **Wireless Setup**

• Choose **Enable** to setup the **Region**, **SSID**, **SSID Broadcast**, **Channel**, **Encryption**, and **Key**. Choose **Disable** to disable wireless setup.

**SSID:** Up to maximum length of 32 characters.

**Encryption:** You can Disable WPA key or select one of 64-bit or 128-bit in ASCII or HEX string.

**Key:** If Encryption is enabled, you have to set key value according to Encryption mode you selected.

## **RADIUS Server Setup**

Setup the IP address, Port and Key information.

## **GateKeeper**

• There are 3 options:

**All Pass:** Allow users to access office network via wireless projector.

**All Block:** Block users to access all office network via wireless projector.

**Internet Only:** Block users from office network but still reserve Internet connection capability.

## **Set Security For SNMP**

Setup Write Community information.

Click the **Apply** button to save and apply changes. The projector must be restarted for the changes to take effect.

## **Projection Setup**

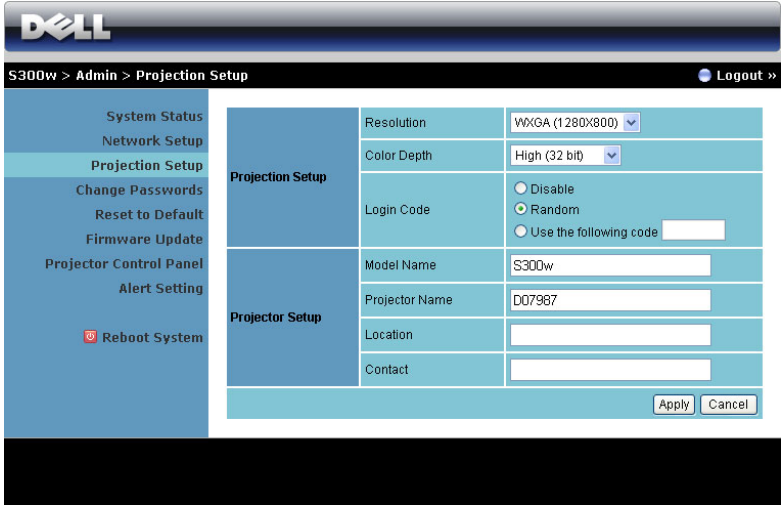

**Projection Setup**

- **Resolution**: Allows you to select the resolution. Options are: XGA (1024 x 768) and WXGA (1280 x 800).
- **Color Depth**: Allows you to select the color depth for more vivid presentations. Options are: Normal (16 bit) and High (32 bit).
- **Login Code**: Select how you want the login code to be generated by the projector. There are 3 options:
	- **Disable**: Login code will not be required when logging in to the system.
	- **Random**: Default is **Random**. Login code will be randomly generated.
	- **Use the following code**: Enter a 4-digit code. This code will be used to login to the system.

## **Projector Setup**

• Setup the **Model Name**, **Projector Name**, **Location**, and **Contact** information (up to 21 characters for each field).

Click the **Apply** button to save and apply changes. The projector must be restarted for the changes to take effect.

## <span id="page-77-0"></span>**Change Passwords**

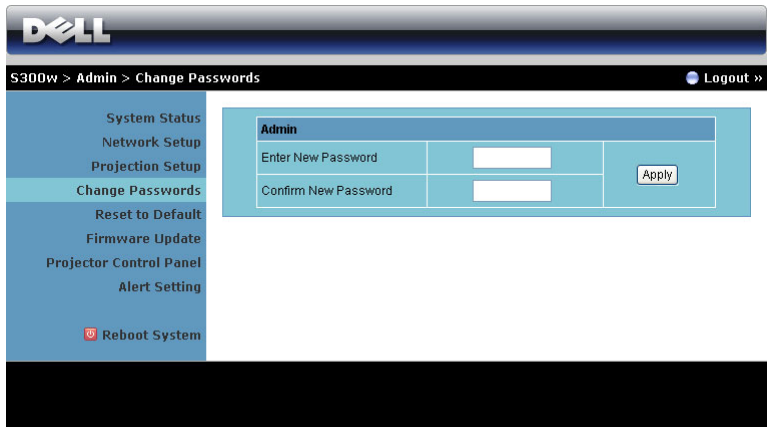

This page allows you to change the administrator password.

- **Enter New Password**: Enter the new password.
- **Confirm New Password**: Enter the password again and click **Apply**.

**NOTE:** Contact Dell if you forget your administrator password.

## **Reset to Default**

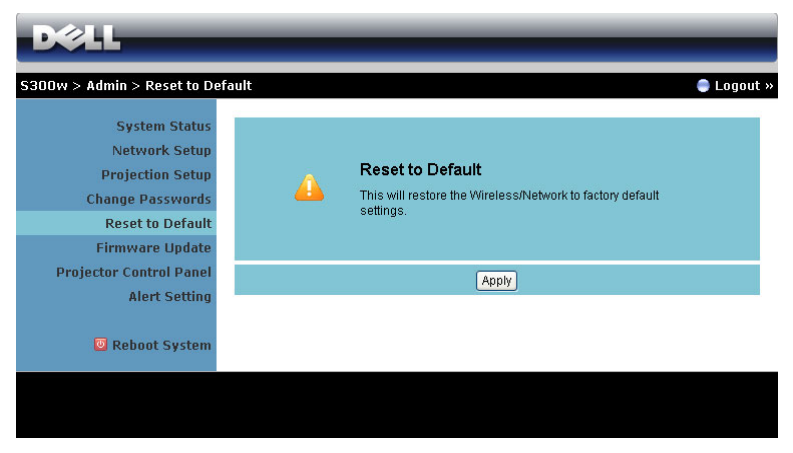

Click the **Apply** button to restore all wireless/network setup to its factory default settings.

## **Firmware Update**

Use the Firmware Update page to update your projector's wireless firmware.

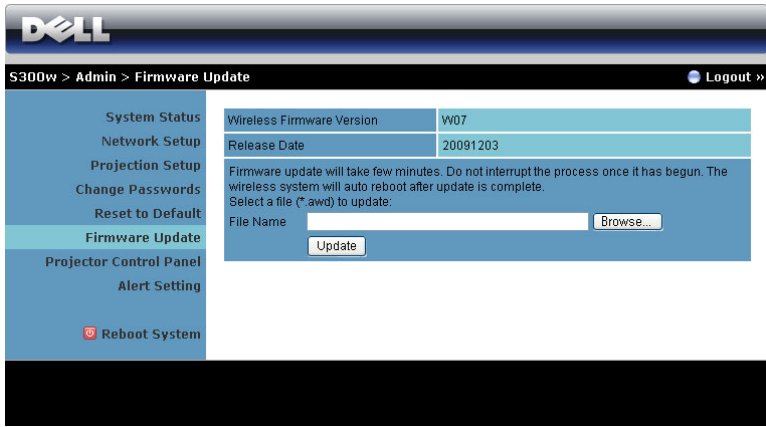

To start firmware update, do the following steps:

- 1 Press **Browse** to select the file to update.
- 2 Click the **Update** button to start. Wait while the system updates the firmware in your device.

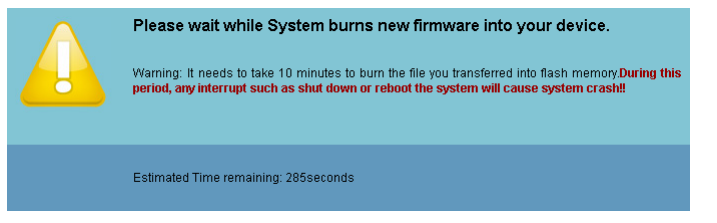

**CAUTION: Do not interrupt the update process, this may cause the system to crash!**

3 Click **OK** when update is complete.

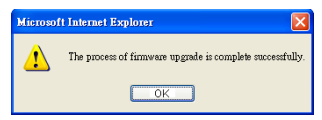

## **Projector Control Panel**

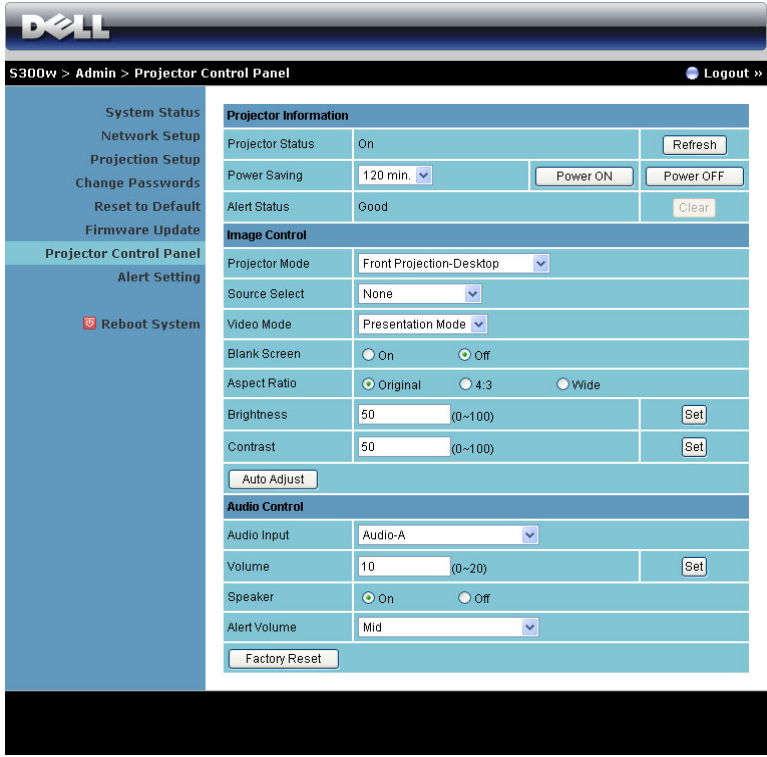

#### **Projector Information**

- Projector Status: There are 5 status: Lamp On, Standby, Power Saving, Cooling and Warming up. Click the Refresh button to refresh the status and control settings.
- **Power Saving**: Power Saving can be set to Off, 30, 60, 90, or 120 minutes. For more information, see ["Power Saving" on page 50.](#page-49-0)
- **Alert Status**: There are 3alert status: Lamp warning, Low lamp life, and Temperature warning. Your projector might lock up in protection mode if any of the alerts are activated. To exit protection mode, click the Clear button to clear the Alert Status before you Power ON your projector.

## **Image Control**

- **Projector Mode:** Allows you to select the projector mode, depending on how the projector is mounted. There are 4 projection modes: Front Projection-Desktop, Front Projection-Wall Mount, Rear Projection-Desktop and Rear Projection-Wall Mount.
- **Source Select**: The Source Select menu allows you to select your projector input source. You can select VGA-A, VGA-B, S-Video, Composite Video, HDMI, Wireless Display, USB Display and USB Viewer.
- **Video Mode**: Select a mode to optimize the display image based on how the projector is being used:
	- **Presentation:** Best for presentation slides.
	- **Bright:** Maximum brightness and contrast.
	- **Movie:** For viewing movie & photo.
	- **sRGB:** Provide a more accurate color representation.
	- **Custom:** User preferred settings.
- **Blank Screen**: You can select On or Off.
- **Aspect Ratio**: Allows you to select the aspect ratio to adjust how the image appears.
- **Brightness**: Select value to adjust the brightness of the image.
- **Contrast**: Select value to adjust the display contrast.

Click the **Auto Adjust** button to adjust the settings automatically.

## **Audio Control**

- Audio Input: Select the input source. Options are: Audio-A, Audio-B, HDMI and Microphone.
- **Volume:** Select the value (0~20) for audio volume.
- **Speaker**: Select On to enable the audio function or select Off to disable the audio function.
- **Alert Volume**: Set the alert loudness (Off, Low, Mid, or High) for power on/off.

Click the **Factory Reset** button to restore the factory defaults settings.

## **Alert Setting**

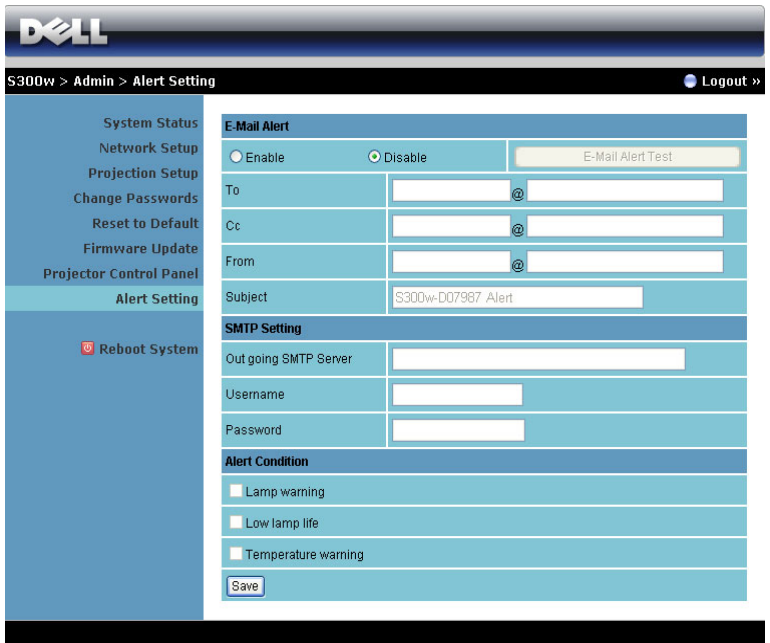

**E-mail Alert: With standard SMPT server using default 25 port and not support encryption and authentication (SSL or TLS).**

- E-mail Alert: You can set whether to be notified by email (Enable) or not (Disable).
- To/CC/From**:** You can enter email address of sender (From) and recipients (To/Cc) to receive notification when an abnormality or warning occurs.
- Subject: You can enter the subject line of the email.

Click the **E-mail Alert Test** button to test the e-mail alert settings.

## **SMTP Setting**

• **Out going SMTP server**, **User name** and **Password** should be provided by your network administrator or MIS.

## **Alert Condition**

• You can select the abnormalities or warnings to be notified by email. When any of the alert conditions occur, an email will be sent to the recipients  $(To/Cc)$ .

Click the **Save** button to save settings.

## **Reboot System**

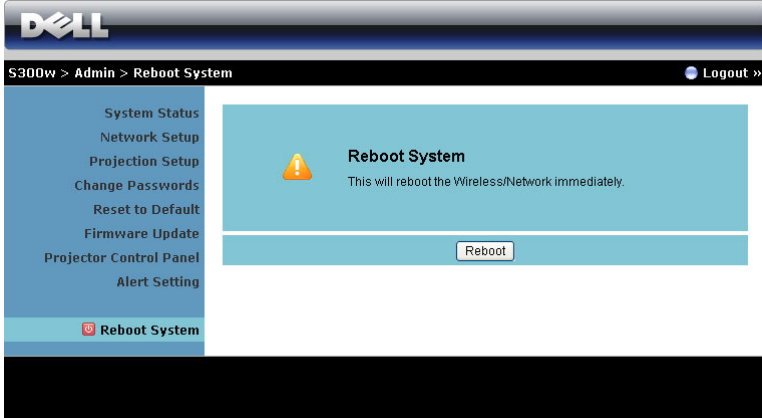

Click **Reboot** to reboot the system.

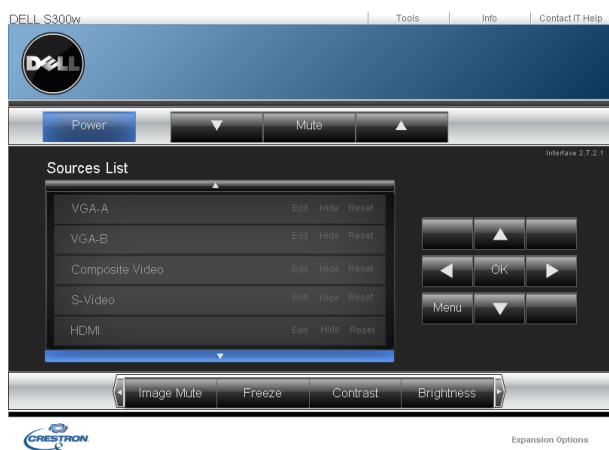

## **Crestron**

For Crestron function.

#### **TIPS:**

I would like to remotely access the projector via Internet. What is the better setting for the browser? To have a better setting for the browser, please follow the steps below: **1** Open Control Panel → Internet Options →

General tab → Temporary Internet Files → Settings  $\rightarrow$  Select Every visit to the pages.

**2** Some firewall or anti-virus may block the HTTP application, if possible turn off the firewall or anti-virus.

I would like to remotely access the projector via Internet. What socket port number should I open for it in the firewall?

The following are TCP/IP socket ports which projector uses.

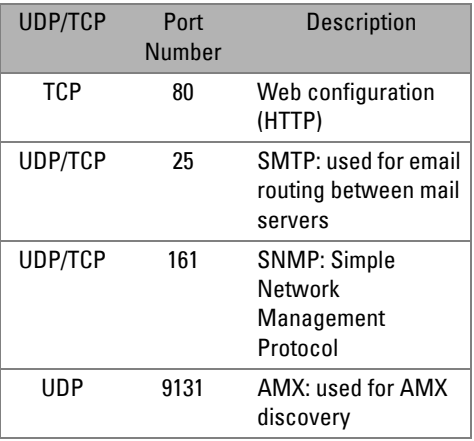

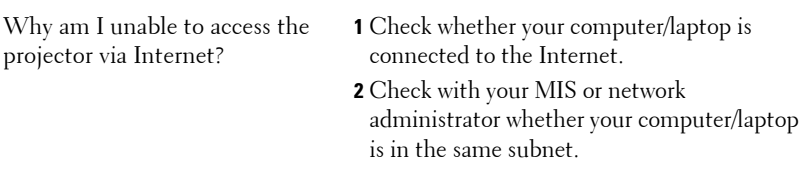

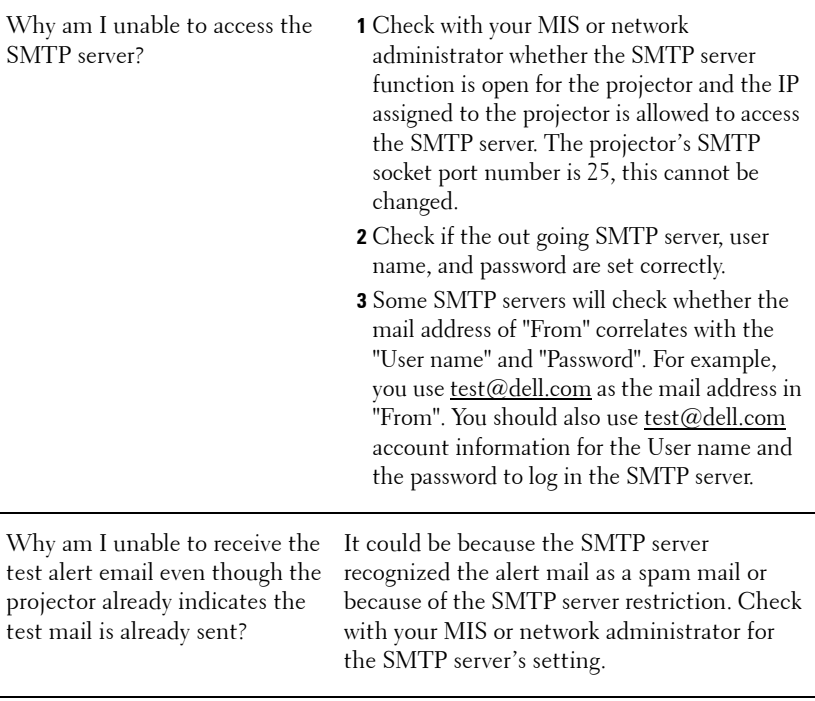

## **Firewall Configuration and FAQ**

Q: Why can't I access the Web Management Page?

A: Your computer's firewall configuration may prevent you from accessing the Web Management Web Page. Please refer to the following configuration settings.

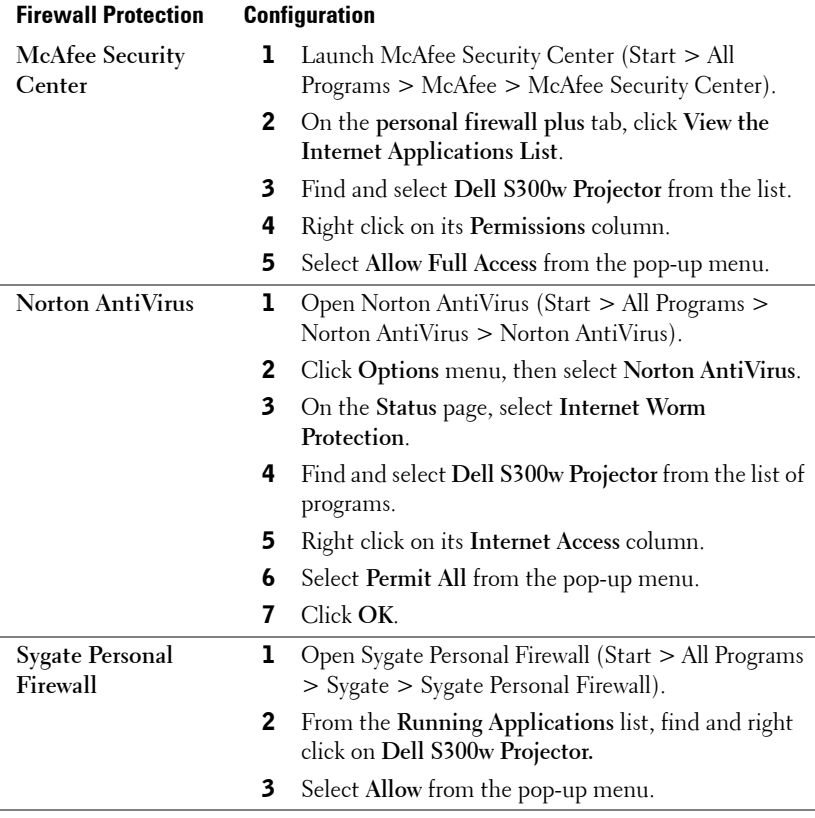

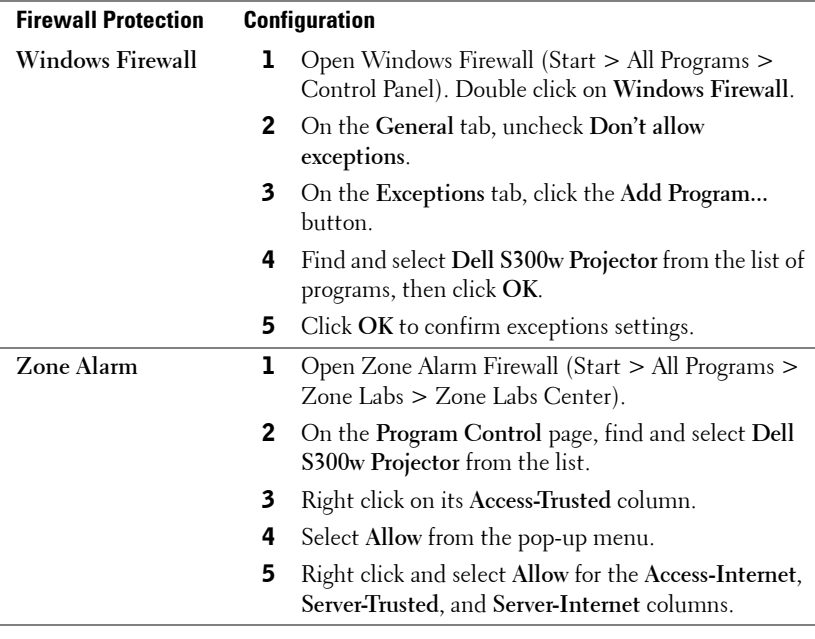

## **Make Application Token**

The Application Token lets you perform Plug and Show using a USB token.

- **1** From the application software, click  $\|\mathbf{r}\|$  > Make Application Token.
- 2 The following screen appears. Click **Next**.

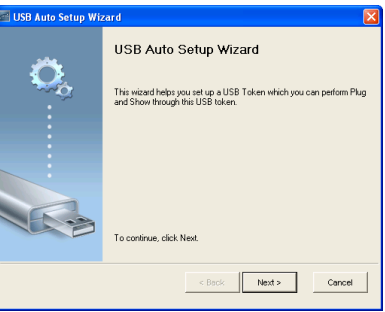

3 Plug a flash drive into any of the USB ports on your computer. Select the drive from the list, then click **Next**.

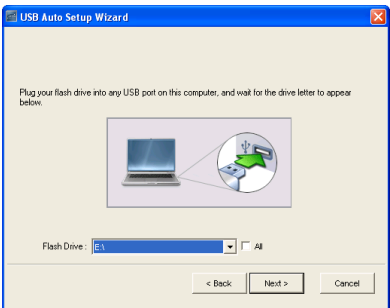

4 Click **Finish** to close the wizard.

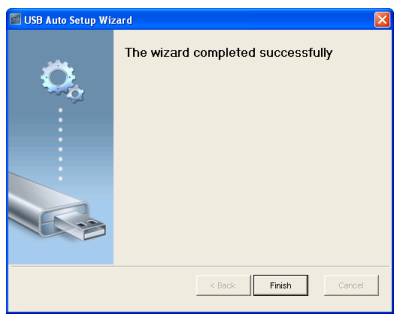

# **4**

## **Troubleshooting Your Projector**

If you experience problems with your projector, see the following troubleshooting tips. If the problem persists, contact Dell™ (see Contacting Dell™ on [page 103\)](#page-102-0).

No image appears on the screen

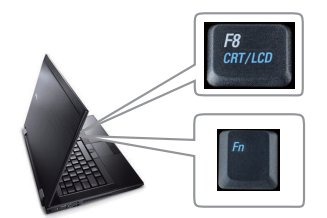

#### **Problem Possible Solution**

- Ensure that the lens cap is removed and the projector is turned on.
- Ensure that you have chosen the correct input source on the INPUT SELECT menu.
- Ensure the external graphics port is enabled. If you are using a Dell™ Laptop computer, press  $\boxed{\hbar}$   $\boxed{\frac{R}{\text{Gmuc}}}$  (Fn+F8). For other computers, see your respective documentation. If images are not displayed properly, please upgrade the video driver of your computer. For Dell computer, see support.dell.com.
- Ensure that all the cables are securely connected. See ["Connecting Your Projector"](#page-8-0)  [on page 9.](#page-8-0)
- Ensure that the pins of the connectors are not bent or broken.
- Ensure that the lamp is securely installed (see ["Changing the Lamp" on page 96\)](#page-95-0).
- Use **Test Pattern** in the **Others** menu. Ensure that the colors of the test pattern are correct.

Missing Input Source. Cannot switch to particular Input Source.

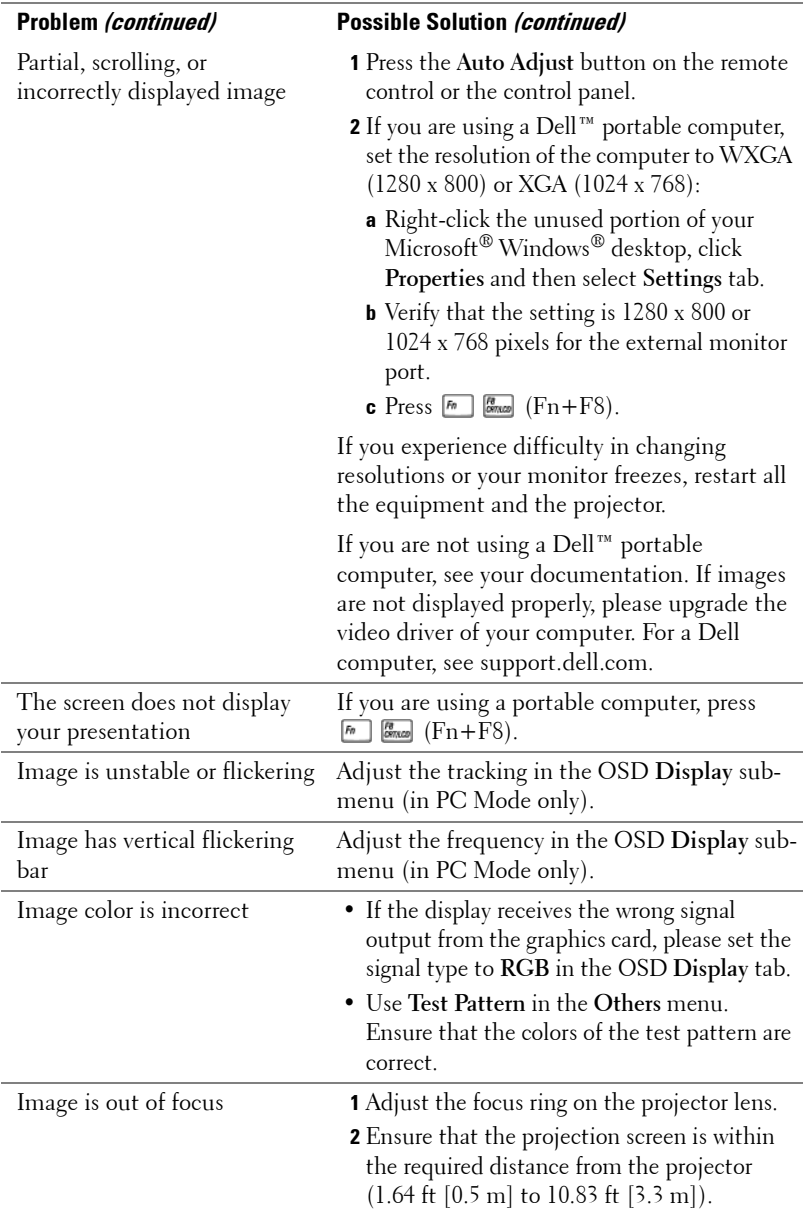

<span id="page-91-0"></span>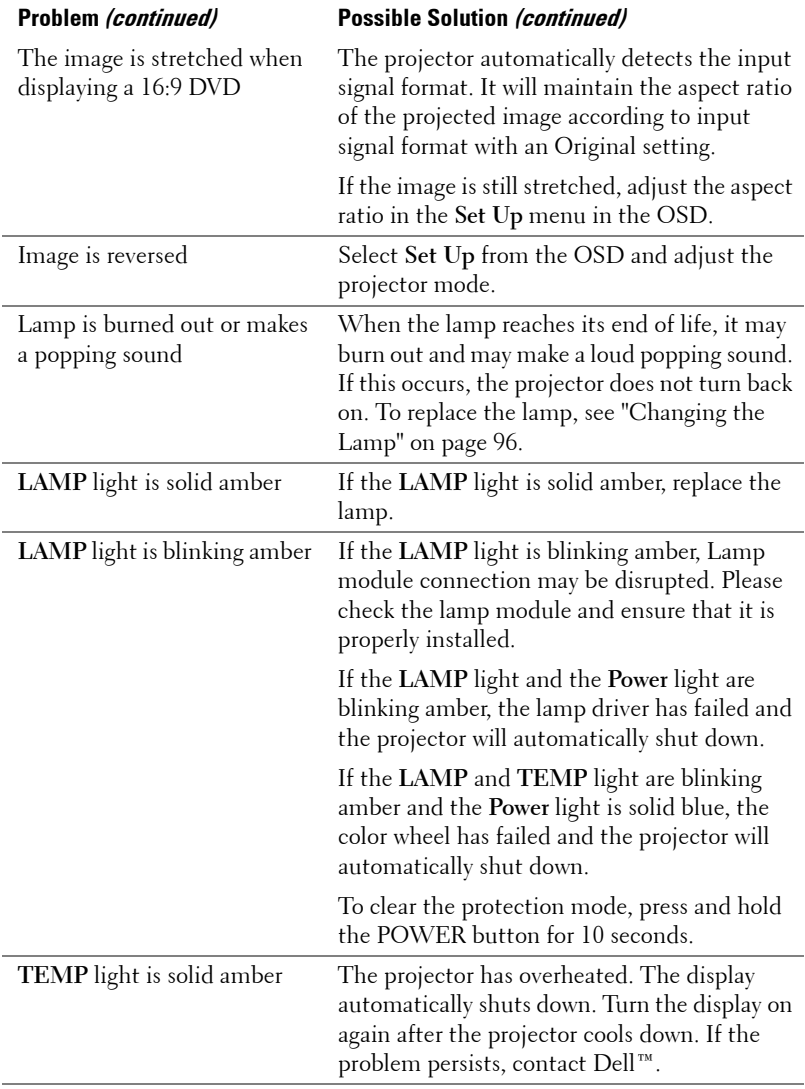

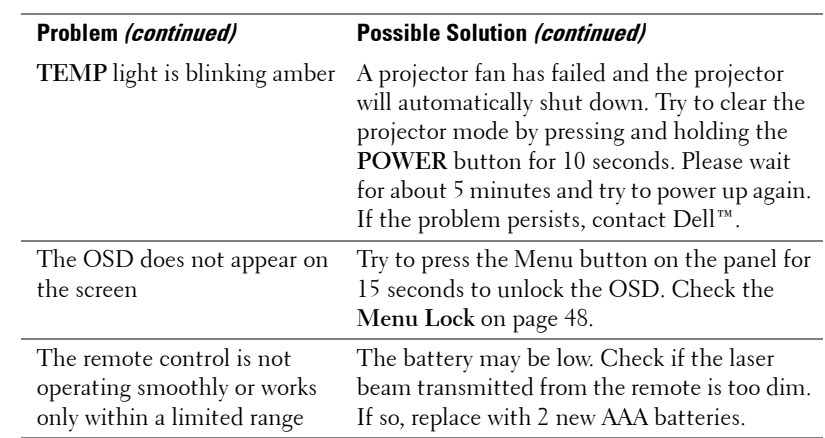

## **Guiding Signals**

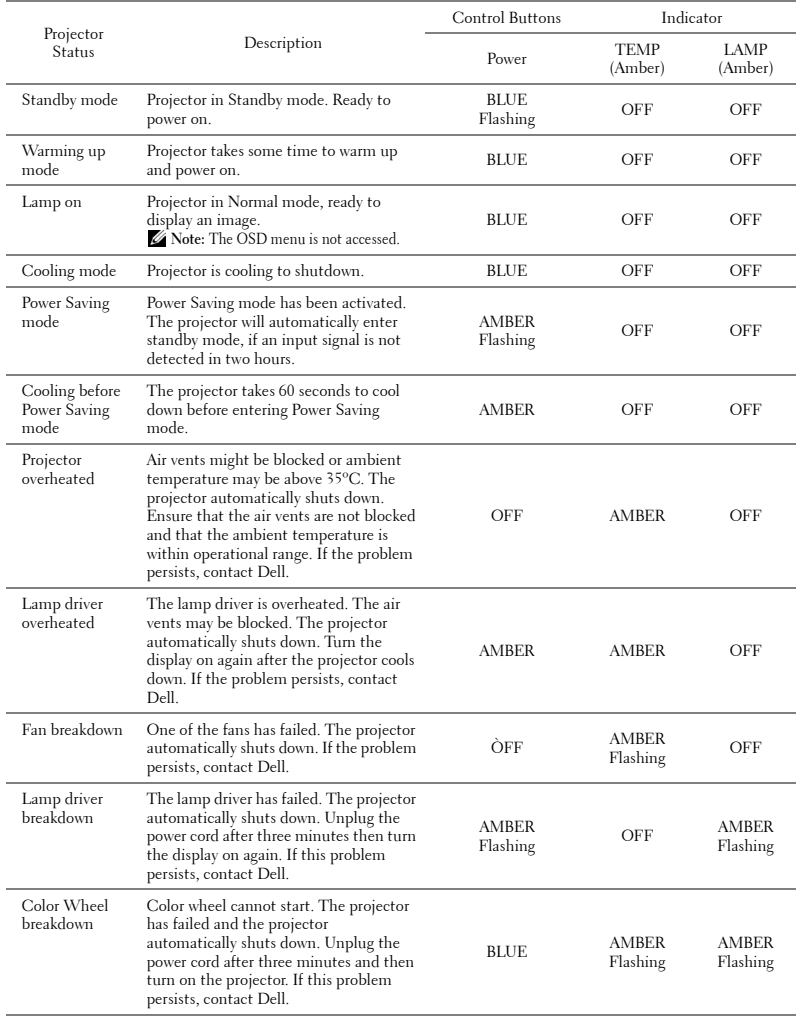

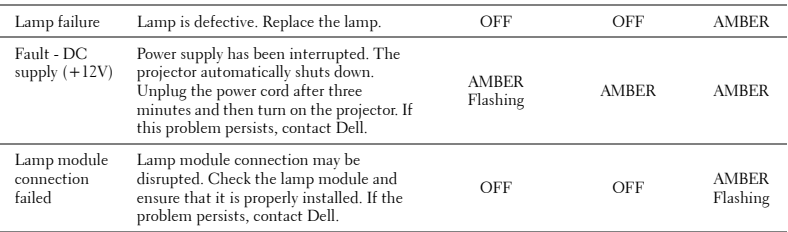

## <span id="page-95-1"></span><span id="page-95-0"></span>**Changing the Lamp**

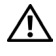

**CAUTION: Before you begin any of the procedures in this section, follow the Safety Instructions as described on [page 7](#page-6-0).**

Replace the lamp when the message "Lamp is approaching the end of its useful life in the operation. Replacement suggested! www.dell.com/lamps" appears on the screen. If this problem persists after replacing the lamp, contact Dell™. For more information, see Contacting Dell™[on page 103](#page-102-0).

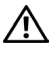

<span id="page-95-2"></span>**CAUTION: Use an original lamp to ensure safe and optimal working condition of your projector.**

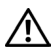

**CAUTION: The lamp becomes very hot when in use. Do not attempt to replace the lamp until the projector has been allowed to cool down for at least 30 minutes.**

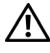

**CAUTION: Do not touch the bulb or the lamp glass at any time. Projector lamps are very fragile and may shatter if touched. The shattered glass pieces are sharp and can cause injury.**

**CAUTION: If the lamp shatters, remove all broken pieces from the projector and dispose or recycle according to state, local, or federal law. For more information see www.dell.com/hg.**

- **1** Turn off the projector and disconnect the power cord.
- **2** Let the projector cool for at least 30 minutes.
- **3** Loosen the two screws that secure the lamp cover, and remove the cover.
- **4** Loosen the two screws that secure the lamp.
- **5** Pull the lamp up by its metal handle.
- *M* NOTE: Dell™ may require lamps replaced under warranty to be returned to Dell™. Otherwise, contact your local waste disposal agency for the address of the nearest deposit site.
- **6** Replace with the new lamp.
- **7** Tighten the two screws that secure the lamp.
- **8** Replace the lamp cover and tighten the two screws.

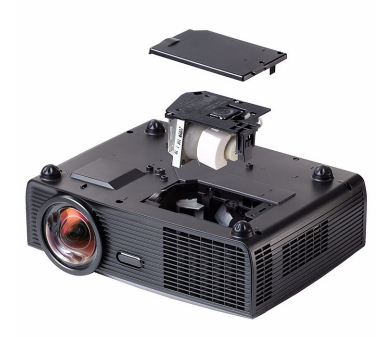

**9** Reset the lamp usage time by selecting "Yes" for **Lamp Reset** in the OSD **Lamp** tab (see Lamp menu on [page 43](#page-42-0)). When a new lamp module has been changed, the projector will automatically detect and reset the lamp hours.

## **CAUTION: Lamp Disposal (for the US only) LAMP(S) INSIDE THIS PRODUCT CONTAIN MERCURY AND MUST BE RECYCLED OR DISPOSED OF ACCORDING TO LOCAL, STATE OR FEDERAL LAWS. FOR MORE INFORMATION, GO TO WWW.DELL.COM/HG OR CONTACT THE ELECTRONIC INDUSTRIES ALLIANCE AT WWW.EIAE.ORG. FOR LAMP SPECIFIC DISPOSAL INFORMATION CHECK WWW.LAMPRECYCLE.ORG.**

## **Specifications**

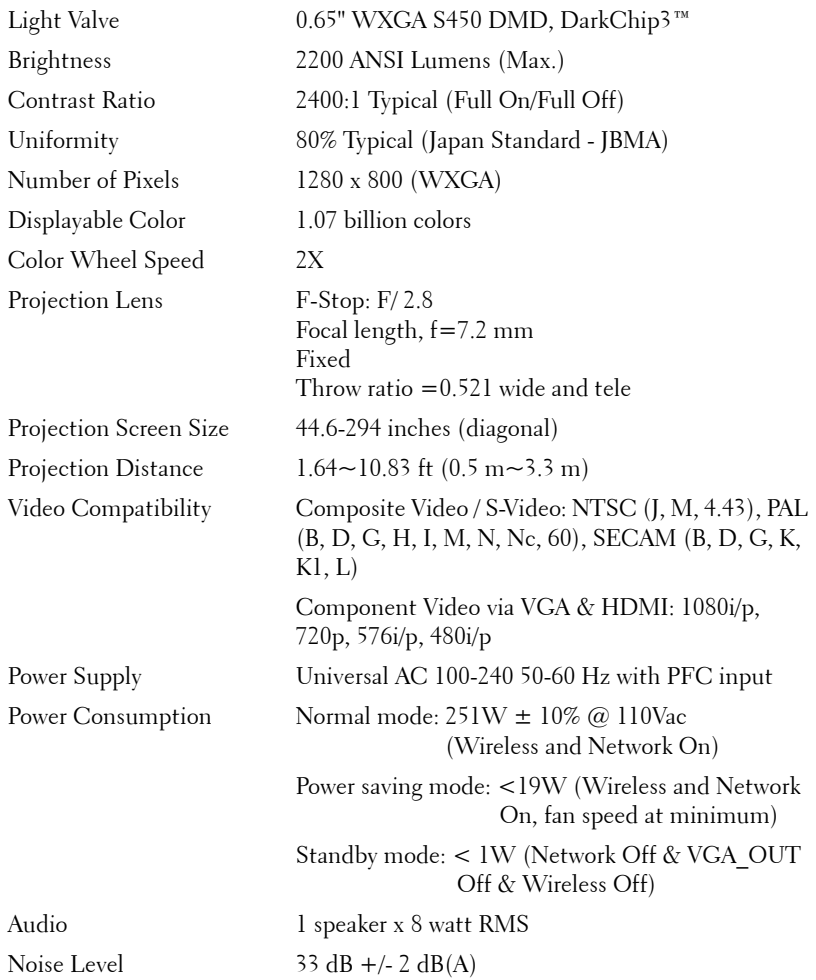

Weight 6.8 lbs (3.08 kg) Dimensions (W x H x D) 12 x 3.9 x 9.7 inches (306 x 99 x 246.5 mm)

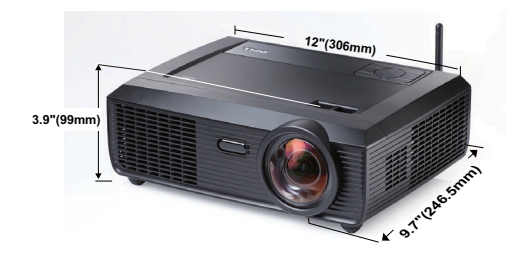

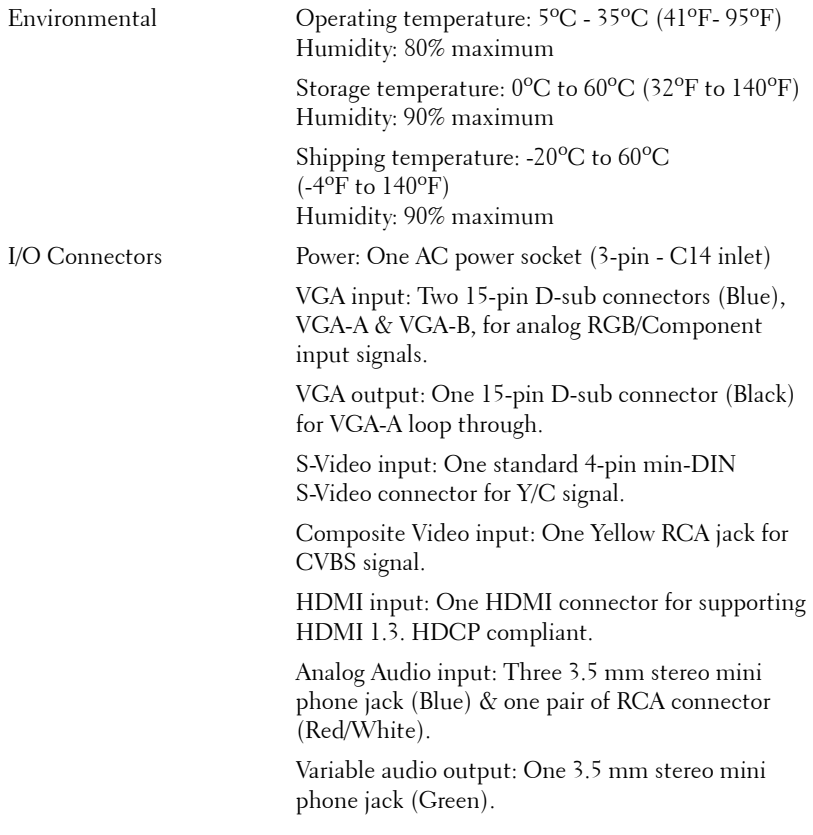

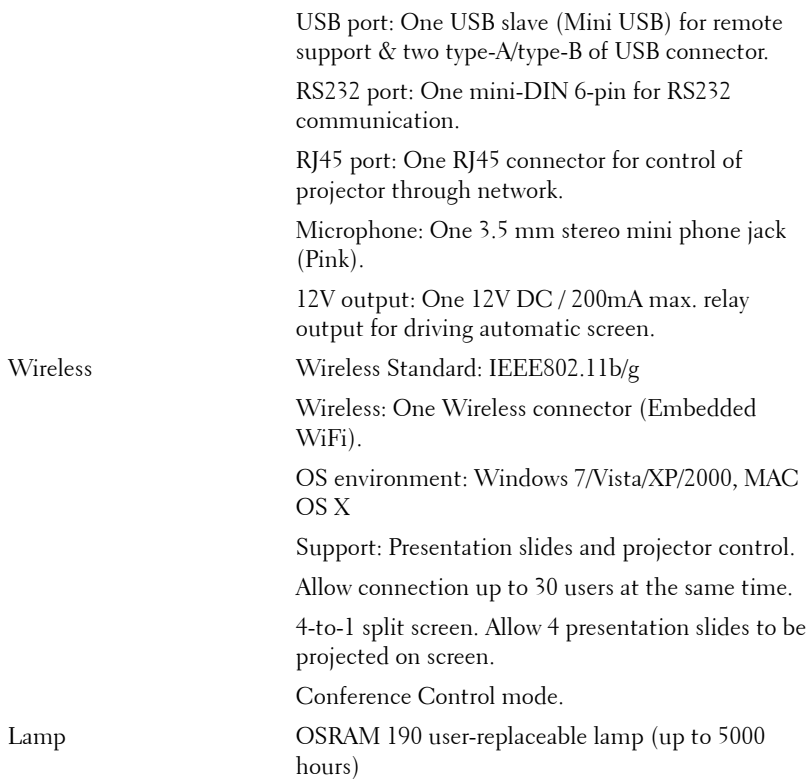

**NOTE:** The lamp life rating for any projector is a measure of brightness degradation only, and is not a specification for the time it takes a lamp to fail and cease light output. Lamp life is defined as the time it takes for more than 50 percent of a lamp sample population to have brightness decrease by approximately 50 percent of the rated lumens for the specified lamp. The lamp life rating is not guaranteed in any way. The actual operating life span of a projector lamp will vary according to operating conditions and usage patterns. Usage of a projector in stressful conditions which may include dusty environments, under high temperatures, many hours per day and abrupt powering-off will most likely result in a lamp's shortened operating life span or possible lamp failure.

## **RS232 Pin Assignment**

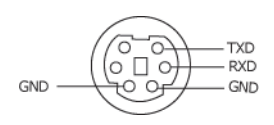

## **RS232 Protocol**

• Communication Settings

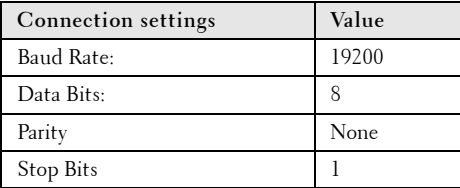

**• Command types**

To pop up the OSD menu and adjust the settings.

- **Control command Syntax (From PC to Projector)** [H][AC][SoP][CRC][ID][SoM][COMMAND]
- **Example**: Power ON Command (Send low byte firstly)  $-$  > 0xBE, 0xEF, 0x10, 0x05, 0x00, 0xC6, 0xFF, 0x11, 0x11, 0x01, 0x00, 0x01
- **Control Commands List**

To view the latest RS232 code, go to the Dell Support site at: **support.dell.com.**

## **Compatibility Modes (Analog/Digital)**

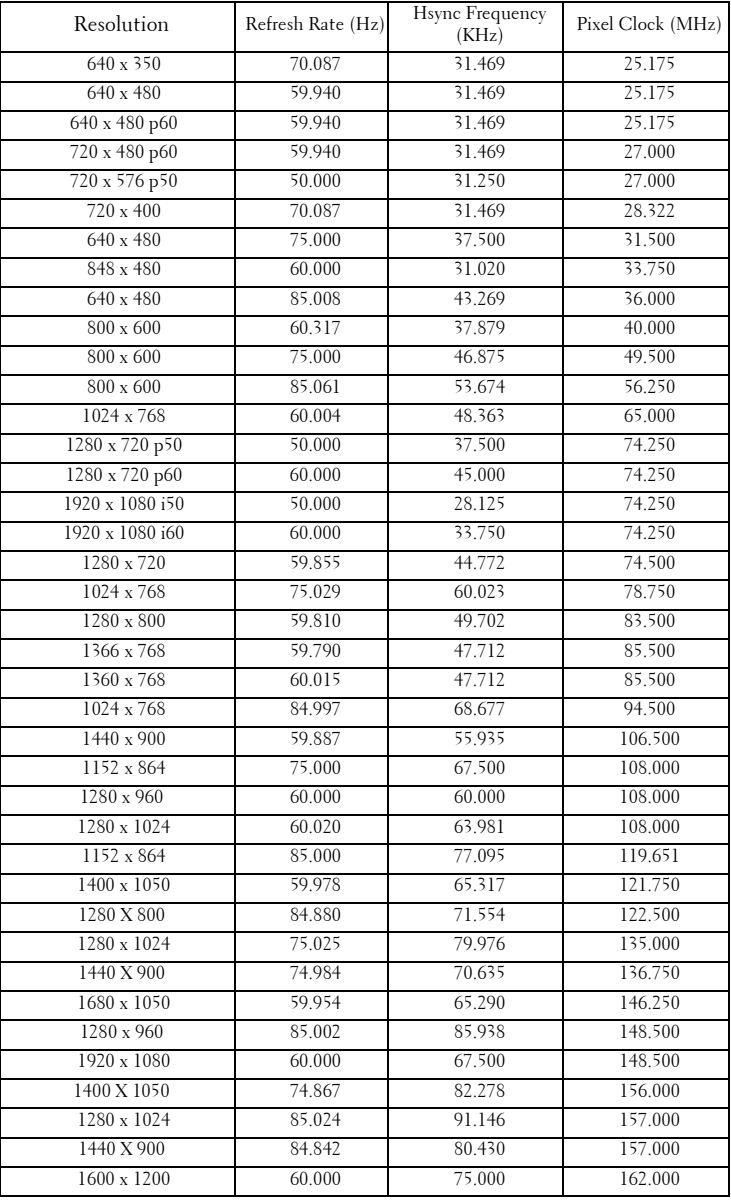

## <span id="page-102-0"></span>**Contacting Dell**

For customers in the United States, call 800-WWW-DELL (800-999- 3355).

<span id="page-102-1"></span>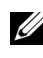

**NOTE:** If you do not have an active Internet connection, you can find contact information on your purchase invoice, packing slip, bill, or Dell product catalog.

Dell™ provides several online and telephone-based support and service options. Availability varies by country and product, and some services may not be available in your area. To contact Dell for sales, technical support, or customer service issues:

- 1 Visit **support.dell.com**.
- 2 Verify your country or region in the **Choose A Country/Region** dropdown menu at the bottom of the page.
- 3 Click **Contact Us** on the left side of the page.
- 4 Select the appropriate service or support link based on your need.
- 5 Choose the method of contacting Dell that is convenient for you.

## **Appendix: Glossary**

ANSI LUMENS **—** A standard for measuring the brightness. It is calculated by dividing a square meter image into nine equal rectangles, measuring the lux (or brightness) reading at the center of each rectangle, and averaging these nine points.

ASPECT RATIO **—** The most popular aspect ratio is 4:3 (4 by 3). Early television and computer video formats are in a 4:3 aspect ratio, which means that the width of the image is 4/3 times the height.

**Brightness** — The amount of light emitted from a display or projection display or projection device. The brightness of projector is measured by ANSI lumens.

**Color Temperature** — The color appearance of white light. Low color temperature implies warmer (more yellow/red) light while high color temperature implies a colder (more blue) light. The standard unit for color temperature is Kelvin (K).

**Component Video** — A method of delivering quality video in a format that consists of the luminance signal and two separate chrominance signals and are defined as Y'Pb'Pr' for analog component and Y'Cb'Cr' for digital component. Component video is available on DVD players.

**Composite Video** — A video signal that combines the luma (brightness), chroma (color), burst (color reference), and sync (horizontal and vertical synchronizing signals) into a signal waveform carried on a single wire pair. There are three kind of formats, namely, NTSC, PAL and SECAM.

**Compressed Resolution** — If the input images are of higher resolution than the native resolution of the projector, the resulting image will be scaled to fit the native resolution of the projector. The nature of compression in a digital device means that some image content is lost.

**Contrast Ratio** — Range of light and dark values in a picture, or the ratio between their maximum and minimum values. There are two methods used by the projection industry to measure the ratio:

- **1** *Full On/Off* measures the ratio of the light output of an all white image (full on) and the light output of an all black (full off) image.
- **2** *ANSI* measures a pattern of 16 alternating black and white rectangles. The average light output from the white rectangles is divided by the average light output of the black rectangles to determine the *ANSI* contrast ratio.

*Full On/Off* contrast is always a larger number than *ANSI* contrast for the same projector.

 $d\mathbf{B}$  — decibel — A unit used to express relative difference in power or intensity, usually between two acoustic or electric signals, equal to ten times the common logarithm of the ratio of the two levels.

**Diagonal Screen** — A method of measuring the size of a screen or a projected image. It measures from one corner to the opposite corner. A 9FT high, 12FT wide, screen has a diagonal of 15FT. This document assumes that the diagonal dimensions are for the traditional 4:3 ratio of a computer image as per the example above.

**DHCP** — Dynamic Host Configuration Protocol — A network protocol that enables a server to automatically assign a TCP/IP address to a device.

DLP<sup>®</sup> — Digital Light Processing™ — Reflective display technology developed by Texas Instruments, using small manipulated mirrors. Light passes through a color filter is sent to the DLP mirrors which arrange the RGB colors into a picture projected onto screen, also known as DMD.

**DMD** — Digital Micro-Mirror Device — Each DMD consists of thousands of tilting, microscopic aluminum alloy mirrors mounted on a hidden yoke.

DNS — Domain Name System — An internet service that translates domain names into IP addresses.

**Focal Length** — The distance from the surface of a lens to its focal point.

**Frequency** — It is the rate of repetition in cycles per seconds of electrical signals. Measured in Hz (Hertz).

**HDCP** — High-Bandwidth Digital-Content Protection — A specification developed by Intel™ Corporation to protect digital entertainment across digital interface, such as DVI, HDMI.

HDMI — High-Definition Multimedia Interface — HDMI carries both uncompressed high definition video along with digital audio and device control data in a single connector.

Hz (Hertz) — Unit of frequency.

**IEEE802.11** — A set of standards for wireless local are network (WLAN) communication. 802.11b/g uses the 2.4GHz band.

**Keystone Correction** — Device that will correct an image of the distortion (usually a wide-top narrow-bottom effect) of a projected image caused by improper projector to screen angle.

**Maximum Distance** — The distance from a screen the projector can be to cast an image that is usable (bright enough) in a fully darkened room.

**Maximum Image Size** — The largest image a projector can throw in a darkened room. This is usually limited by focal range of the optics.

**Minimum Distance** — The closest position that a projector can focus an image onto a screen.

NTSC — National Television Standards Committee. North American standard for video and broadcasting, with a video format of 525 lines at 30 frames per second.

**PAL** — Phase Alternating Line. A European broadcast standard for video and broadcasting, with a video format of 625 lines at 25 frames per second.

**Reverse Image** — Feature that allows you to flip the image horizontally. When used in a normal forward projection environment text, graphics, etc. are backwards. Reverse image is used for rear projection.

**RGB** — Red, Green, Blue — typically used to describe a monitor that requires separate signals for each of the three colors.

**S-Video** — A video transmission standard that uses a 4-pin mini-DIN connector to send video information on two signal wires called luminance (brightness, Y) and chrominance (color, C). S-Video is also referred to as Y/C.

SECAM — A French and international broadcast standard for video and broadcasting, closely related to PAL but with a different method of sending color information.

**SSID** — Service Set Identifiers — A name used to identify the particular wireless LAN to which a user wants to connect.

SVGA — Super Video Graphics Array — 800 x 600 pixels count.

SXGA — Super Extended Graphics Array, — 1280 x 1024 pixels count.

UXGA — Ultra Extended Graphics Array — 1600 x 1200 pixels count.

VGA — Video Graphics Array — 640 x 480 pixels count.

WEP — Wired Equivalent Privacy — This is a method for encrypting communication data. The encryption key is created and notified only to the communicating user, so the communication data cannot be decrypted by a third party.

XGA — Extended Video Graphics Array — 1024 x 768 pixels count.

WXGA — Wide Extended Graphics Array — 1280 x 800 pixels count.

**Zoom Lens** — Lens with a variable focal length that allows operator to move the view in or out making the image smaller or larger.

**Zoom Lens Ratio** — Is the ratio between the smallest and largest image a lens can projector from a fixed distance. For example, a 1.4:1 zoom lens ratio means that a 10 foot image without zoom would be a 14 foot image with full zoom.

## **Index**

## **A**

Adjusting the Projected Image [24](#page-23-0) Adjusting the Projector Height [24](#page-23-1) lower the projector Front tilt adjustment wheel [24](#page-23-2) Tilt adjustment wheel [24](#page-23-3) Adjust[ing the Projector Zoom and](#page-24-0)  Focus 25 Focus ring [25](#page-24-1) Audio Input [49](#page-48-0) Audio Settings [49](#page-48-1)

## **C**

Capture Screen [49](#page-48-2) Changing the Lamp [96](#page-95-1) Closed Caption [53](#page-52-0) Connecting the Projector Composite Video cable [17](#page-16-0) Connecting a Computer with a RS232 cable [13](#page-12-0), [14](#page-13-0) Connecting with a Component Cable [18](#page-17-0) Connecting with a Composite Cable [17](#page-16-1) Connecting with an HDMI Cable [19](#page-18-0) Connecting with an S-video

Cable [16](#page-15-0) HDMI cable [19](#page-18-1), [20](#page-19-0), [22](#page-21-0) Power cord [11](#page-10-0), [12](#page-11-0), [13](#page-12-1), [14](#page-13-1), [16](#page-15-1), [17](#page-16-2), [18](#page-17-1), [19](#page-18-2), [20](#page-19-1), [21](#page-20-0), [22](#page-21-1) RS232 cable [13](#page-12-2) S-Video cable [16](#page-15-2) To Computer [11](#page-10-1) USB to USB cable [11](#page-10-2) USB-A to USB-B cable [14](#page-13-2) VGA to VGA cable [11](#page-10-3), [12](#page-11-1) VGA to YPbPr cable [18](#page-17-2) Connection Ports +12V DC out connector [9](#page-8-1) Antenna connector [9](#page-8-2) Audio output connector [9](#page-8-3) Audio-A input connector connector [9](#page-8-4) Audio-B left-channel input connector [9](#page-8-5) Audio-B right-[channel input](#page-8-6)  connector 9 Composite Video connector [9](#page-8-7) HDMI connector [9](#page-8-8) Microphone connector [9](#page-8-9) Mini USB connector for remote mouse and firmware upgrade [9](#page-8-10) Power code connector [9](#page-8-11) RJ45 connector [9](#page-8-12) RS232 connector [9](#page-8-13) Security bar [9](#page-8-14) Security cable slot [9](#page-8-15)

S-Video connector [9](#page-8-16) USB Type A Viewer connector [9](#page-8-17) USB Type B Display connector [9](#page-8-18) VGA-A input (D-sub) connector [9](#page-8-19) VGA-A output (monitor loop-through) [9](#page-8-20) VGA-B input (D-sub) connector [9](#page-8-21) Contact Dell [6](#page-5-0), [92](#page-91-0), [96](#page-95-2) Control Panel [28](#page-27-0)

## **D**

Dell contacting [103](#page-102-0)

## **M**

Main Unit [7](#page-6-1) Antenna [7](#page-6-2) Control panel [7](#page-6-3) Focus tab [7](#page-6-4) IR receivers [7](#page-6-5) Lens [7](#page-6-6) Lens cap [7](#page-6-7) Menu Position [48](#page-47-1) Menu Settings [48](#page-47-2) Menu Timeout [48](#page-47-3) Menu Transparency [48](#page-47-4) Mute [49](#page-48-3)

## **O**

On-Screen Display [35](#page-34-0) Auto-Adjust [37](#page-36-0) Display (in PC Mode) [40](#page-39-0) Display (in Video Mode) [42](#page-41-0) Input Select [36](#page-35-0) Lamp [43](#page-42-0) Main Menu [35](#page-34-1) Others [48](#page-47-5) Picture (in PC Mode) [37](#page-36-0) Picture (in Video Mode) [38](#page-37-0) Set Up [43](#page-42-1)

## **P**

Password [51](#page-50-0) phone numbers [103](#page-102-1) Power Saving [50](#page-49-1) Power Settings [50](#page-49-2) Powering On/Off the Projector Powering Off the Projector [23](#page-22-0) Powering On the Projector [23](#page-22-1)

## **Q**

Quick Shutdown [50](#page-49-3)

## **R**

Remote Control [30](#page-29-0) IR receiver [29](#page-28-0) Reset [49](#page-48-4) Reset, Factory [54](#page-53-0)
## **S**

Screen [49](#page-48-0) Screen Settings [49](#page-48-1) Security Settings [50](#page-49-0) Speaker [49](#page-48-2) Specifications Audio [98](#page-97-0) Brightness [98](#page-97-1) Color Wheel Speed [98](#page-97-2) Contrast Ratio [98](#page-97-3) Dimensions [99](#page-98-0) Displayable Color [98](#page-97-4) Environmental [99](#page-98-1) I/O Connectors [99](#page-98-2) Light Valve [98](#page-97-5) Noise Level [98](#page-97-6) Number of Pixels [98](#page-97-7) Power Consumption [98](#page-97-8) Power Supply [98](#page-97-9) Projection Distance [98](#page-97-10) Projection Lens [98](#page-97-11) Projection Screen Size [98](#page-97-12) RS232 Protocol [101](#page-100-0) Uniformity [98](#page-97-13) Video Compatibility [98](#page-97-14) Weight [99](#page-98-3) support contacting Dell [103](#page-102-0)

## **T**

telephone numbers [103](#page-102-1) Test Pattern [54](#page-53-0)

Troubleshooting [90](#page-89-0) Contact Dell [90](#page-89-1)

## **V**

Volume [49](#page-48-3)